KA-DV350U NETWORK PACK STARTUP GUIDE

### **NETWORK PACK STARTUP GUIDE**

# KA-DV350U

**INSTRUCTIONS** 

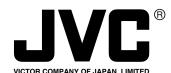

JVC® is a registered trademark owned by VICTOR COMPANY OF JAPAN, LTD.
JVC® is a registered trademark in Japan, the U.S.A., the U.K. and many other countries.

© 2004 VICTOR COMPANY OF JAPAN. LIMITED

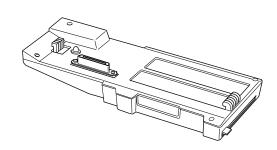

#### For Customer Use:

Enter below the Serial No. which is located on the body. Retain this information for future reference.

Model No. KA-DV350U

Serial No.

This instruction book is made from 100% recycled paper.

LST0207-001A

#### **IMPORTANT SAFEGUARDS**

- 1. Read these instructions.
- 2. Keep these instructions.
- 3. Heed all warnings.
- 4. Follow all instructions.
- 5. Do not use this apparatus near water.
- 6. Clean only with a damp cloth.
- 7. Do not block any of the ventilation openings. Install in accordance with the manufacturers instructions.

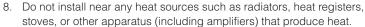

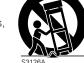

PORTARI E CART WARNING

(symbol provided by RETAC)

9. Only use attachments/accessories specified by the manufacturer .

- 10. Use only with a cart, stand, tripod, bracket, or table specified by the manufacturer, or sold with the apparatus. When a cart is used, use caution when moving the cart/apparatus combination to avoid injury from tip-over.
- 11. Unplug this apparatus during lightning storms or when unused for long periods of time.
- 12. Refer all servicing to qualified service personnel. Servicing is required when the apparatus has been damaged in any way, such as power-supply cord or plug is damaged, liquid has been spilled or objects have fallen into the apparatus, the apparatus has been exposed to rain or moisture, does not operate normally, or has been dropped.

#### FOR USA AND CANADA

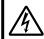

#### CAUTION

RISK OF ELECTRIC SHOCK DO NOT OPEN

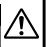

CAUTION:TO REDUCE THE RISK OF ELECTRIC SHOCK. DO NOT REMOVE COVER (OR BACK). NO USER-SERVICEABLE PARTS INSIDE.REFER SERVICING TO QUALIFIED SERVICE PERSONNEL.

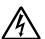

The lightning flash wish arrowhead symbol, within an equilateral triangle is intended to alert the user to the presence of uninsulated "dangerous voltage" within the product's enclosure that may be of sufficient magnitude to constitute a risk of electric shock to persons.

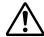

The exclamation point within an equilateral triangle is intended to alert the user to the presence of important operating and maintenance (servicing) instructions in the literature accompanying the appliance.

#### Information for USA

This device complies with part 15 of the FCC Rules. Changes or modifications not approved by JVC could void the user's authority to operate the equipment.

#### INFORMATION (FOR CANADA)

This Class B digital apparatus complies with Canadian ICES-003.

#### RENSEIGNEMENT (POUR CANADA)

Cet appareil numérique de la Class B est conforme á la norme NMB-003 du Canada.

#### INFORMATION FOR USA

#### INFORMATION

This equipment has been tested and found to comply with the limits for a Class B digital device, pursuant to Part 15 of the FCC Rules.

These limits are designed to provide reasonable protection against harmful interference in a residential installation. This equipment generates, uses, and can radiate radio frequency energy and, if not installed and used in accordance with the instructions, may cause harmfull interfrence to radio communications. However, there is no guarantee that interference will not occur in a particular installation. If this equipment does cause harmful interference to radio or television reception, which can be determined by turning the equipment off and on, the user is encouraged to try to correct the interference by one or more of the following measures:

- · Reorient or relocate the receiving antenna.
- Increase the separation between the equipment and receiver.
- Connect the equipment into an outlet on a circuit different from that to which the receiver is connected.
- Consult the dealer or an experienced radio/TV technician for help.

#### CAUTION

CHANGES OR MODIFICATIONS NOT APPROVED BY JVC COULD VOID USER'S AUTHORITY TO OPERATE THE EQUIPMENT.

THIS DEVICE COMPLIES WITH PART 15 OF THE FCC RULES. OPERATION IS SUBJECT TO THE FOLLOWING TWO CONDITIONS: (1) THIS DEVICE MAY NOT CAUSE HARMFUL INTERFERENCE, AND (2) THIS DEVICE MUST ACCEPT ANY INTERFERENCE RECEIVED, INCLUDING INTERFERENCE THAT MAY CAUSE UNDESIRED OPERATION

I

#### **Safety Precautions**

Thank you for purchasing this product.

(These instrustions are for KA-DV350U)

Before beginning to operate this unit, please read the instruction manual carefully in order to make sure that the best possible performance is obtained.

Due to design modifications, data given in this instruction book are subject to possible change without prior notice.

#### **WARNING:**

TO REDUCE THE RISK OF FIRE OR ELECTRIC SHOCK, DO NOT EXPOSE THIS APPLIANCE TO RAIN OR MOISTURE.

#### **AVERTISSEMENT:**

POUR EVITER LES RISQUES D'INCENDIE OU D'ELECTRO-CUTION, NE PAS EXPOSER L'APPAREIL A L'HUMIDITE OU A LA PLUIE.

#### **POWER SYSTEM**

#### Connection of POWER supply

The power for the network pack is supplied through the camera that is connected to the network pack.

This equipment is in conformity with the provisions and protection requirements of the corresponding European Directives. This equipment is designed for professional video appliances and can be used in the following environments:

- residential area (in houses) or rural area
- commercial and light industry; e.g. offices or theatres
- urban outdoors

In order to keep the best performance and furthermore for electromagnetic compatibility . Use the PC Card which acquired a CE mark.

#### Caution

Where there are strong electromagnetic waves or magnetism, for example near a radio or TV transmitter, transformer, motor, etc., the picture may be disturbed. In such case, please keep the apparatus away from the sources of the disturbance.

#### **Contents**

| Product Conponents                  | 3  |
|-------------------------------------|----|
| Features                            | 4  |
| Precautions                         | 4  |
| What the KA-DV350 can be used for   | 6  |
| Controls, Connectors and Indicators | 8  |
| How to Attach                       | 9  |
| Confirming correct attachment       | 10 |
| Installing Streamproducer           | 11 |
| Specifications                      | 12 |
|                                     |    |

The names of other manufacturers and their products mentioned in this document may be the trademarks or registered trademarks of their respective owners. In this document, symbols like ™, ®, ©, etc. have been omitted.

### **Product Components**

Network Pack KA-DV350

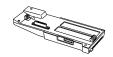

Adapter for encoding/decoding video/audio data by connecting to GY-DV300.

# Network Pack Startup Guide (This document)

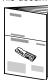

This document describes the basic instructions for use of the Network Pack

#### **CD-ROM**

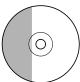

The following software and these Instructions are included on the provided CD-ROM.

• Streamproducer Software

Software used for distributing movies on a network.

• Network Pack User 's Guide (pdf)

Reference guide for the Network Pack.

User's Guide (pdf) to "Streamproducer" – the software for network distribution.

Software for live broadcasting and distribution on networks.

Setting of the KA-DV350 is performed on the menu screen of the GY-DV300 camcorder.

For details on the setting methods, please see the Network Pack User 's Guide (pdf) included on the provided CD-ROM.

#### CD-ROM\ENU\Network Pack User 's Guide (pdf)

When the Streamproducer program included on the provided CD-ROM is installed, the Network Pack User's Guide (pdf) is automatically installed on the PC and added to the Start menu.

#### [Start/Programs/KA-DV350U/User 's Guide]

The Adobe Reader is required to view PDF files.

#### **Features**

- By connecting the KA-DV350 to GY-DV300, video/audio of camera or of tape playback can be encoded/decoded in realtime. Video data is converted to MPEG-4 and audio data is converted to G726 or μ-Law.
- Installing a LAN-card in the PC card slot enables real-time streaming
- Installing a Compact Flash card in the PC card slot enables real-time capturing.
- Network distribution of the video/audio file created by the KA-DV350 is possible when the "Streamproducer" program included on the provided CD-ROM is installed on the PC.

#### **Precautions**

- Be sure to turn the camcorder's power supply OFF before the KA-DV350 is attached to the camcorder.
- Be sure to turn the camcorder 's power supply OFF before inserting or removing CF (Compact Flash) cards, etc., into and from the camcorder. Inserting or removing cards while the camcorder 's power supply is turned ON can result in corruption of the recorded sections of the card or damage to the card itself.
- The KA-DV350 accepts the following cards for which operation has been confirmed:

Wired LAN card EA2906 194 Revision C\*1

(Manufacturer: Socket Communications Inc.) \*2

PCM100 (Manufacturer: LINKSYS) FA411 (Manufacturer: NETGEAR)

Wireless LAN-card WLI-CF-S11G (Manufacturer: BUFFALO INC.)

WLI2-CF-S11 (Manufacturer: BUFFALO INC.)

WCF11 (Manufacturer: LINKSYS) \*3

TEW-201PC (Manufacturer: TRENDware international Inc.) TEW-202CF (Manufacturer: TRENDware international Inc.)

AIR-PCM352 (Manufacturer: Cisco Systems, Inc.)

CF (Compact Flush) card SDCFB-16-801 (Manufacturer: SanDisk Corporation) \*2

SDCFB-32-801 (Manufacturer: SanDisk Corporation) \*2 SDCFB-64-801 (Manufacturer: SanDisk Corporation) \*2 SDCFB-128-801 (Manufacturer: SanDisk Corporation) \*2 SDCFB-256-801 (Manufacturer: SanDisk Corporation) \*2

\*1: The Revision designation is indicated on the label fixed to the package.

\*2: Use PCMCIA card TYPE 1 or TYPE 2 adapter.

\*3: Use PCMCIA card TYPE 2 adapter.

Do not use other cards that those for which operation has been confirmed. Improper installation may cause damage to the KA-DV350.

(For the latest cards for which operation have been confirmed, please consult the person in charge of professional video equipment at your nearest JVC-authorized service agent.)

#### Precautions (cont'd)

#### **Streamproducer Operating Environment**

- Under the following conditions, the Streamproducer can be used in the required operating environment.
  - When using 1 camera or 1 file.
  - When recording of the camera image is not performed.
  - When switched distribution is not performed.

#### Required operating environment

### Hardware

CPU Pentium III 700 MHz

Memory 128 MB

Display XGA (1024 X 768)
Hard disk • 50 MB for installation

• 1 hour viewing time requires empty hard disk space equivalent to 25 MB (high compression) to 200 MB (low compression).

Network • 1 LAN system for connecting the network pack

 Internet connection to download codec program for playback of moving pictures

 Other network environment for distribution if distribution is to be performed in other environment than that described above

#### Software

OS (English) WindowsXP Home Edition

WindowsXP Professional

Windows 2000

Player software Windows Media Player 7.01 or Windows Media Player 8

If Windows Media Player 9.0 is used, some functions of the

Streamproducer may be restricted.

• When using multiple cameras or files, the following operating environment is recommended in order to make full use of the application's functions.

#### **Recommended Operation Environment**

#### Hardware

CPU Pentium 4, 2.2 GHz or higher

Memory 512 MB or more

Display SXGA (1280 X 1024) or more

Other operating environment demands are the same as the required operating environment demands.

ρ**⊗**‱η Memo

The described required operating environment and recommend operating environment are both meant as guidelines to ensure optimal use of the application but are not meant as guarantee of operation. Also, even if you use a computer that complies with the operating environment, optimal use of the application may not be obtainable due to the configuration of your system.

### What the KA-DV350 can be used for

#### Sending camera video/audio by email using CF (Compact Flash) card

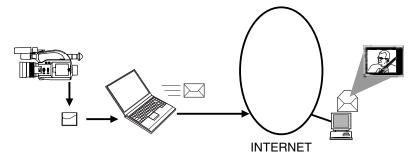

- Recording the camera images data to a CF card by using the KA-DV350.
- 2. Sending an image file stored on a CF card as an e-mail attachment file.

#### Viewing and storing camera video/audio with your PC.

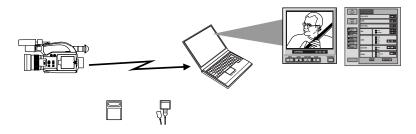

- Using the KA-DV350 to transfer the camera images data to a PC.
- 2. Using Streamcapture for viewing and/or storing the camera images data on a PC.

### What the KA-DV350 can be used for (cont'd)

#### Controlling the camera with computer

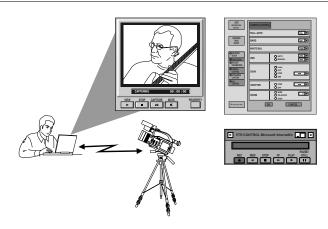

Camera settings and VTR control can be performed using a notebook computer.

### Receiving/Distributing the camera video data via LAN

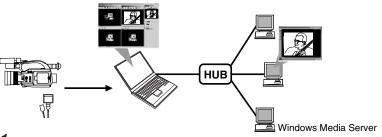

- Using the KA-DV350 to transfer the camera images data to a PC
  - 2. Using Streamproducer to redistribute the camera images data transferred to the PC
- **3.** Using Windows Media Player to view the distributed camera video data on a PC

### **How to Attach**

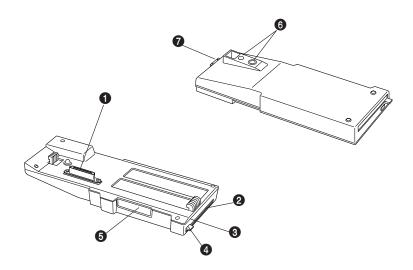

Camera connection terminal

To connect the DV camcorder (GY-DV300). (Las See page 9 "How to Attach")

2 PC card slot

To insert a LAN card, Compact Flash card, etc.

Access lamp

This lamp lights when the card is in use.

**4** Guard

Guard to prevent the card from being inadvertently ejected.

**5** Service terminal.

Do not use this terminal.

6 Camera mounting screw holes (1/4 inch)

To mount the KA-DV350 and the GY -DV300 on a camera tripod.

#### **7** Release button

Press this button to remove the KA-DV350 from the GY-DV300.

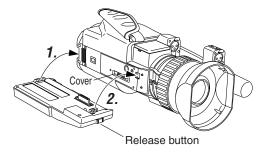

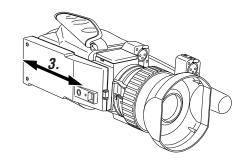

Be sure to turn OFF the power of the GY-DV300 and open the "cover" at the lower part of the camera before attaching the KA-DV350 using the following procedure.

- **1.** Hook the claw at the rear of the KA-DV350 onto the notch of the GY-DV300.
- **2.** While pressing the Release button, press the claw at the front of the KA-DV350 into the notch of the GY-DV300.
- **3.** Attempt to move the KA-DV350 back and forth to ensure that it is securely attached to the camcorder.

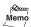

To detach, perform steps 2. and 1. in order while pressing the Release button.

#### **Confirming correct attachment**

Use the following procedure to confirm that the KA-DV350 is correctly attached.

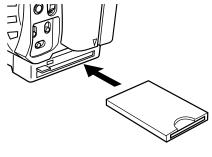

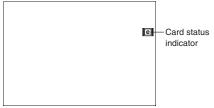

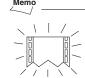

The card status indicator shown on the right blinks during the initialization operation right after the power is turned on.

- **1.** Turn OFF the power of the GY-DV300.
- 2. Insert the card.
- **3.** Turn ON the power of the GY-DV300.
- **4.** Confirm the card status indicator.

The card status indicator is displayed on the GY-DV300's LCD screen or viewfinder screen in accordance with the type of the card.

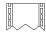

: Card not inserted

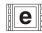

LAN card

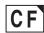

: CF card

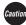

Be sure to turn OFF the GY-DV300's power supply before the card is removed from the camcorder.

### **Installing Streamproducer**

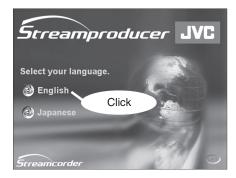

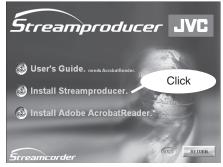

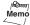

- When installing the Streamproducer, make sure that login is made to a PC with "Administrator privileges".
- Detailed information on how to operate the Streamproducer is described in the "Read User's Guide", so please refer to this.
   The "Read User's Guide" can be opened by selecting: Start menu/Programs/ Streamproducer/User's Guide.
- There are no descriptions referring to the KA-DV350 in the Streamproducer "Read User's Guide". However, all of the instructions that are required for the KA-DV350 are the same as those for the KA-DV300.

- **1.** Insert the CD-ROM of Streamproducer into the CD-ROM drive.
  - Wait until the access lamp of the CD-ROM drive goes out.
  - The screen shown on the left appears.
  - •In case the Streamproducer does not start automatically, execute the "autorun.exe" in the CD-ROM.
- **2.** Click on "English".

  The screen shown on the left appears.
- **3.** Click on "Install the Streamproducer". The Installer starts up.

### Specifications

■ Mass : 150 g (main unit only)

■ Power supply : Supplied from the GY-DV300

■ Power consumption : DC 7.2 V == 0.61 A (main unit only)

■ Allowable operating temperature : 0 °C to 40 °C
■ Allowable storage temperature : −20 °C to 60 °C
■ Allowable operating humidity : 30 % to 80 % RH

■ Provided accessories CD-ROM

INSTRUCTIONS

Warranty Card (USA and Canada only)

#### • External Dimensions (Unit: mm)

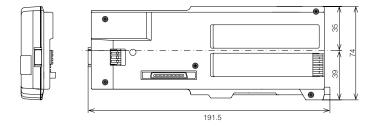

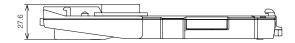

Design and specifications are subject to change without notice.

# 

### **NETWORK PACK**

# KA-DV350U

**User's Guide** 

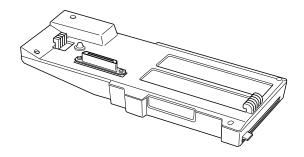

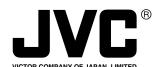

JVE® is a registered trademark owned by VICTOR COMPANY OF JAPAN, LTD.
JVE® is a registered trademark in Japan, the U.S.A., the U.K. and many other countries.
© 2004 VICTOR COMPANY OF JAPAN, LIMITED

LST0196-001A

Thank you for purchasing this NETWORK PACK KA-DV350U.

#### Notes on usage -

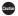

Items concerning the operations of this product are described.

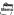

References concerning the usage, restrictions, etc. of this product are described.

 $\slash\hspace{-0.6em}\mathbb{R}$  Reference pages and reference items are indicated.

#### Proprietary terms -

- All rights reserved by JVC. Unauthorized duplication or reprinting of this manual, in whole or in part, is strictly prohibited.
- Windows is a registered trademark of Microsoft Corporation in the U.S.
- All other product names used in this manual are trademarks or registered trademarks of their respective companies. Please note that marks such as  $^{\text{TM}}$ ,  $^{\text{R}}$ ,  $^{\text{C}}$ , stc. have been

Illustrated designs, specifications and other contents of this manual are subject to change without prior

### **Contents**

2

| Precautions for Proper Use PC Operating Environment LCD and Viewfinder Display Setup Menus NETWORK PACK CONFIG menu NETOWRK MAIN menu | 6<br>12<br>13                                                                                                    | INTRODUCTION                                                                                                    |
|----------------------------------------------------------------------------------------------------|----------------------------------------------------------------------------------------------------|----------------------------------------------------------------------------------------------------|
| LCD and Viewfinder Display                                                                                                    | 8<br>12                                                                                                    | NTRODUCTION                                                                                                    |
| Setup Menus                                                                                                    | 12                                                                                                    | NTRODUCTIO                                                                                                    |
| NETWORK PACK CONFIG menu                                                                                                    | 13                                                                                                    | NTRODU                                                                                                    |
| NETOWRK MAIN menu                                                                                                    |                                                                                                    | <b>₩</b>                                                                                                    |
|                                                                                                    | 14                                                                                                    |                                                                                                    |
| ENCORE CETUR                                                                                                    |                                                                                                    | _                                                                                                    |
| ENCODE SETUP menu                                                                                                    | 18                                                                                                    | ¥                                                                                                    |
| MOVIE CLIP SETUP menu                                                                                                    | 20                                                                                                    | PA                                                                                                    |
| Changing the NETWORK PACK CONFIG menu settings                                                                                        | 21                                                                                                    | 8                                                                                                    |
| Resetting the NETWORK PACK CONFIG menu settings                                                                                       | 22                                                                                                    | NO.                                                                                                    |
| Operations Available with This Unit                                                                                                   | 23                                                                                                    | ERAT                                                                                                    |
| ·                                                                                                    |                                                                                                    | ō                                                                                                    |
| ·                                                                                                    |                                                                                                    | S                                                                                                    |
| ·                                                                                                    |                                                                                                    | l # l                                                                                                    |
|                                                                                                    |                                                                                                    | ₹                                                                                                    |
| -                                                                                                    |                                                                                                    | U                                                                                                    |
|                                                                                                    |                                                                                                    |                                                                                                    |
|                                                                                                    |                                                                                                    |                                                                                                    |
|                                                                                                    |                                                                                                    |                                                                                                    |
| 3                                                                                                    |                                                                                                    |                                                                                                    |
| ·                                                                                                    |                                                                                                    |                                                                                                    |
|                                                                                                    |                                                                                                    | 23<br>22<br>26<br>42<br>43<br>45<br>58<br>62<br>62<br>68<br>70                                                                                                    |
| · · · · · · · · · · · · · · · · · · ·                                                                                                 |                                                                                                    |                                                                                                    |
| Using the CF (Compact Flash) Card                                                                                                    | 45                                                                                                    |                                                                                                    |
| Inserting the card                                                                                                    | 45                                                                                                    |                                                                                                    |
| Formatting the card                                                                                                    | 46                                                                                                    |                                                                                                    |
| Recording                                                                                                    | 47                                                                                                    |                                                                                                    |
| Recording time on CF card                                                                                                    | 51                                                                                                    |                                                                                                    |
| Playback                                                                                                    | 52                                                                                                    |                                                                                                    |
| Protecting recorded images                                                                                                    | 55                                                                                                    |                                                                                                    |
| Deleting images                                                                                                    | 56                                                                                                    |                                                                                                    |
| Viewing Camera Images on a PC                                                                                                    | 58                                                                                                    |                                                                                                    |
| Viewing images recorded in CF card                                                                                                    | 58                                                                                                    |                                                                                                    |
| Transmitting images using LAN card                                                                                                    | 59                                                                                                    |                                                                                                    |
| Controlling a Camera from a PC                                                                                                    | 62                                                                                                    |                                                                                                    |
| Controlling the GY-DV300                                                                                                    | 62                                                                                                    |                                                                                                    |
| Adjusting the GY-DV300 camera                                                                                                    | 63                                                                                                    |                                                                                                    |
| Setting the image display on a PC                                                                                                    | 64                                                                                                    |                                                                                                    |
|                                                                                                    |                                                                                                    |                                                                                                    |
|                                                                                                    |                                                                                                    |                                                                                                    |
|                                                                                                    |                                                                                                    |                                                                                                    |
|                                                                                                    |                                                                                                    |                                                                                                    |
| ,                                                                                                    |                                                                                                    |                                                                                                    |
| Distributing Camera Images via LAN                                                                                                    |                                                                                                    |                                                                                                    |
|                                                                                                    | Resetting the NETWORK PACK CONFIG menu settings  Operations Available with This Unit Flow of Preparation Setup of the GY-DV300 When using a wired LAN and one PC When using a wired LAN and multiple PCs When using wireless LAN and one PC When using wireless LAN and one PC When using wireless LAN and one PC When using wireless LAN and multiple PCs Connection Installing the wired/wireless LAN card Setup of the PC Setting up the proxy server Activating the web browser  Using the CF (Compact Flash) Card Inserting the card Formatting the card Permatting the card Recording Recording ime on CF card Playback Protecting recorded images Deleting images Deleting images Viewing Camera Images on a PC Viewing images recorded in CF card Transmitting images using LAN card Controlling a Camera from a PC Controlling the GY-DV300 Adjusting the GY-DV300 camera Setting the image display on a PC Changing the KA-DV350 menu setup Function of Simplified Viewer Receiving Camera Images via LAN Using the Windows Media Player Using QuickTime Player | Resetting the NETWORK PACK CONFIG menu settings         22           Operations Available with This Unit         23           Flow of Preparation         25           Setup of the GY-DV300         26           When using a wired LAN and one PC         26           When using wireless LAN and multiple PCs         30           When using wireless LAN and one PC         34           When using wireless LAN and multiple PCs         38           Connection         42           Installing the wired/wireless LAN card         42           Setup of the PC         43           Setting up the proxy server         43           Activating the web browser         44           Using the CF (Compact Flash) Card         45           Inserting the card         45           Formatting the card         46           Recording         47           Recording time on CF card         51           Playback         52           Protecting recorded images         55           Deleting images         56           Viewing Camera Images on a PC         58           Viewing images recorded in CF card         58           Transmitting images using LAN card         59           Controlling the GY-D |

# ■Do not store or use this equipment in the following environments. This will cause malfunctioning and damage.

- Locations beyond the allowable operating temperature range of 0 °C to 40 °C.
- Locations beyond the allowable operating humidity level of 30 % to 80 %.
- Near equipment that produces strong magnetic fields, such as transformers or motors.
- Near equipment that emits radio waves, such as transceivers and mobile phones.
- · Locations with excessive dust and sand.
- Locations that are subject to excessive vibration.
- · Locations prone to condensation.
- Locations that emit radiation, X-rays or corrosive gases.

#### Handling precautions

#### ■Do not stack pieces of equipment

The heat and noise produced by the various units may cause a malfunction in adjacent equipment, failure or fire.

#### ■Do not step over

The unit may topple over or break and cause injury. Take special care to prevent children from attempting these actions.

■Do not place a container of liquid (including a vase, flowerpot, toilet articles, medicine, etc.) on the unit.

Penetration of a liquid inside the unit may cause a fire or electric shock.

#### ■Do not allow any object to enter the unit.

If a metallic or easily flammable object is inserted PC card slot, a fire or electric shock may result.

#### Cleaning

#### ■Wipe this equipment using soft rags.

Wiping with thinner or benzene may dissolve or tarnish its surface. For dirt that cannot be easily removed, wipe using a neutral detergent diluted with water, followed by wiping with a dry cloth.

#### Transportation

■Turn off the power for camera and unplug the power cord from AC outlet before transportation.

This may cause damage to power cord, fire or electrical shock.

#### Saving Energy

■Turn off the power to save energy when the equipment is not to be used for extensive periods of time.

PREPARATION

OTHERS

#### Copyright information

■Duplication, alteration and transmission of copyrighted materials including video and audio materials require the permission of the copyright owners, except in a case in which the person attempting these actions is the copyright owner of the video or audio material or a person who has obtained previous permission for these actions from the copyright owner.

If you duplicate, alter or transmit a copyrighted material without the permission of the copyright owner, an infringement of copyright law is constituted and you may be liable for damages. Therefore, when you want to utilize a copyrighted material as a video or audio material, be sure to check in advance, the conditions that relate to obtaining permission for the use of the copyrighted material.

In the case of a subject of shooting has been copyrighted, it is also necessary to obtain permission for shooting and utilizing it. Be sure to check in advance the conditions that relate to obtaining permission.

#### Loss of opportunity

Before performing an important recording, always perform test recording and confirm normal recording results in advance.

Should normal recording fail due to a problem with this unit, JVC will not assume liabilities for any damages that may result from the failure.

### **Precautions for Proper Use**

#### Caution for using wireless LAN card

not guarantee communication.)

# ■ Receiving Level Indicator of Wireless LAN If you are using wirelss LAN card that can detect receiving level, receiving level indicator is shown next to the card status information on LCD of your camcorder. The indicator shows value from 5 to 0, 5 means maximum level and 0 means minimum level. (The indicator is for reference. The value does

■ WLAN CH is the wireless frequency band used for communication. If there is an access point, adapter, etc., using the same band in the proximity, there may be a hindrance in the communication and may reduce throughput or the quality of communication. When setting, check the settings of surrounding access points, etc., to avoid doubling.

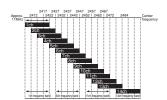

Since adjacent channels causes signal interference, channels are normally spaced 5 channels apart.

Frequency bands (ISM bands) and channels (IEEE803.11b standard)

N. America : FCC / 2.412 - 2.462GHz (11 channels) Europe : CE ETSI / 2.412 - 2.472GHz (13 channels) Japan : 2.412 - 2.4835GHz (14 channels) France : 2.457 - 2.472GHz (4 channels) Spain : 2.457 - 2.462GHz (2 channels)

(Set according to operating environment.)

#### Caution for using wireless LAN card

■For the WLAN ESS ID, input the values of ESSID set in:

Ad hoc mode: PC of other party Infrastructure: Access point

■WLAN AD HOC MODE

When IBSS is set, the NETWORK MODE setting of the wireless LAN card on the PC side must be set to 802.11 Adhoc.
When AHDM is set, the NETWORK MODE setting of the wireless LAN card on the PC side must be set to Adhoc. Depending on the LAN card on the PC side, only 802.11 Adhoc mode may be available.

OTHERS

#### About restriction of audio record

■This unit is not compatible with audio sampling frequency of 44.1kHz. When playing back a tape recorded with audio of 44.1kHz on GY-DV300 or when inputting audio in the 44.1kHz mode into the DV terminal, the audio will be processed as muted sound. However,the video will be processed as normal.

## **PC Operating Environment**

The operation of this unit has been confirmed under the following PC environment. The following PC environment was available as of January 2004. For details of the latest available operating environment, please consult your nearest JVC-authorized agent.

#### Minimum requirements of PC

Windows XP Home Edition

Windows XP Professional Windows 2000 Professional

CPLL : Pentium III 700 MHz Memory 128 MB Display : XGA (1024 x 768)

Sound card Sound Blaster, compatible with DirectX.

SoundBlaster-compatible card, compatible with

#### Web browser

Internet Explorer 6.0

For the CPU performance and required memory capacity, refer to the recommended OTHERS OPERATION PREPARATION

specifications for the browser.

#### Player software

Windows Media Player 8

Windows Media Player 7.01: If Windows Media Player 9.0 is used, some functions of the Streamproducer may be

#### LAN environment

100BASE-TX /10BASE-TX

: Using a crossover cable enables 1-to-1 connection of the PC and this unit.

\* The use of a crossover cable may be inhibited with certain LAN boards. Please check your LAN board details.

# **PC Operating Environment**

Available card

Wired LAN card EA2906 194 Revision C\*1

(Manufacturer: Socket Communications Inc.) \*2

OTHERS OPERATION PREPARATION

PCM100 (Manufacturer: LINKSYS) FA411 (Manufacturer: NETGEAR)

: WLI-CF-S11G (Manufacturer: BUFFALO INC.) Wireless LAN-card WLI2-CF-S11 (Manufacturer: BUFFALO INC.)

WCF11 (Manufacturer: LINKSYS) \*3

TEW-201PC (Manufacturer: TRENDware international Inc.) TEW-202CF (Manufacturer: TRENDware international Inc.)

AIR-PCM352 (Manufacturer: Cisco Systems, Inc.)

CF (Compact Flush) card

: SDCFB-16-801 (Manufacturer: SanDisk Corporation) \*2 SDCFB-32-801 (Manufacturer: SanDisk Corporation) \*2 SDCFB-64-801 (Manufacturer: SanDisk Corporation) \*2 SDCFB-128-801 (Manufacturer: SanDisk Corporation) \*2 SDCFB-256-801 (Manufacturer: SanDisk Corporation) \*2

- \*1: The Revision designation is indicated in the upper right of the serial number label af fixed to the package.
- \*2: Use PCMCIA card TYPE 1 or TYPE 2 adapter
- \*3: Use PCMCIA card TYPE 2 adapter

The operation of the cards in the list above has been confirmed. (available as of January 2004) Do not use the cards not mentioned in the list. It may cause of malfunction of this unit.

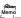

Please ask our company's sales clerk about the newest card checked

# **LCD** and Viewfinder Display

Information from Network Pack KA-DV350 is displayed on the GY-DV300 LCD screen/

When there is a system error, network error, unit malfunction, etc., KA-DV350 displays the error on the GY-DV300 LCD screen or viewfinder screen.

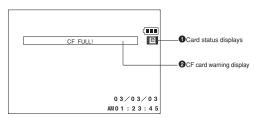

**2**CF card warning display Displays CF card status and

\* For details concerning warning displays, see page 9.

system errors.

<LCD screen or viewfinder screen>

#### 1 Card status displays

| Display | Description                      |
|---------|----------------------------------|
|         | No card is inserted in Network   |
|         | Pack. Flashing display during    |
|         | initialization (after power on). |

LAN card is inserted in Network Pack.

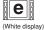

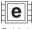

Video/audio data is being sent from LAN card.

(Red display)

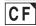

CF card is inserted in Network

(White display)

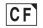

CF card is being recorded with

(Red display)

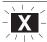

Card is inserted in Network Pack but transmission is not

There is possibility of unit malfunction. Contact your nearest Flashing display

# **LCD** and Viewfinder Display

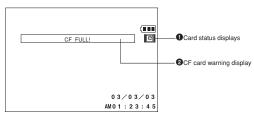

<LCD screen or viewfinder screen>

#### <File system related>

OTHERS OPERATION PREPARATION INTRODUCTION

| Remaining time became less than 60 seconds during recording to CF card.  Remaining time became less than 30 seconds during recording to CF card.  Remaining time became less than 20 seconds during recording to CF card. | Stop recording and replace with a new CF card, or delete files on the current CF card to secure recording space.                                                                                                    | 47<br>48<br>49<br>50<br>51                                                                                                    |
|----------------------------------------------------------------------------------------------------|----------------------------------------------------------------------------------------------------|----------------------------------------------------------------------------------------------------|
| Remaining time became less than 30 seconds during recording to CF card.  Remaining time became less than 20 seconds during recording to CF card.                                                                          |                                                                                                    | 50                                                                                                    |
| than 30 seconds during<br>recording to CF card.  Remaining time became less<br>than 20 seconds during<br>recording to CF card.                                                                                            | secure recording space.                                                                                                    |                                                                                                    |
| Remaining time became less than 20 seconds during recording to CF card.                                                                                                    |                                                                                                    | 51                                                                                                    |
| than 20 seconds during recording to CF card.                                                                                                    |                                                                                                    |                                                                                                    |
| Remaining time became less                                                                                                    |                                                                                                    |                                                                                                    |
| than 10 seconds during recording to CF card.                                                                                                    |                                                                                                    |                                                                                                    |
| Remaining time has run out during recording to CF card.                                                                                                    |                                                                                                    |                                                                                                    |
| Recording is being attempted on CF card with remaining time of less than 10 seconds.                                                                                                    |                                                                                                    |                                                                                                    |
| Failed to format CF card.                                                                                                    | Check the CF card and format<br>again. If the card still cannot<br>be formatted, contact your<br>nearest JVC-authorized<br>service agent.                                                                           | 46                                                                                                    |
| CF card is unformatted, or an unknown format is being used.                                                                                                    | Check the CF card and format.                                                                                                    | 46                                                                                                    |
|                                                                                                    | han 10 seconds during ecording to CF card.  Remaining time has run out during recording to CF card.  Recording is being attempted on CF card with remaining time of ess than 10 seconds.  Failed to format CF card. | han 10 seconds during ecording to CF card.  Remaining time has run out during recording to CF card.  Recording is being attempted on CF card with remaining time of ess than 10 seconds.  Failed to format CF card.  Check the CF card and format again. If the card still cannot be formatted, contact your nearest JVC-authorized service agent.  CF card is unformatted, or an analysis of the card and format anknown format is being correct. |

→ OVER

9

OTHERS OPERATION PREPARATION INTRODUCTION

# **LCD** and Viewfinder Display

#### <Operation related>

| <operation related=""></operation>                                                                                                    |                                                                   |                                                                                    |                |
|----------------------------------------------------------------------------------------------------|-------------------------------------------------------------------|------------------------------------------------------------------------------------|----------------|
| Screen display                                                                                                    | Cause Remedy                                                      |                                                                                    | Reference page |
| NO CF CARD! There is no CF card inserted. (Flashing for 3 sec.)                                                                                                    |                                                                   | Insert a CF card.                                                                  | 45             |
| PROTECT! Deletion of a protected clip file Flashing for 3 sec.) was attempted.                                                                                                    |                                                                   | To delete the clip file, remove the protection.                                    | 55             |
| NO CLIP!<br>(Flashing for 3 sec.)                                                                                                    | There is no CF card inserted, of there is no clip file available. | Check the CF card.                                                                 | 14             |
| SET WLAN AD HOC MODE OFF!  (Flashing for 3 sec.)  Use of DHCP server was attempted while in the AD HOC mode. It is displayed also when the LEAP mode is set to ON on the NETWORK MAIN menu. |                                                                   | Set DHCP in the NETWORK SET menu screen to OFF when using the AD HOC mode.         | 14             |
| SET DHCP OFF!<br>(Flashing for 3 sec.)                                                                                                    | Selection of AD HOC mode was attempted while using DHCP server.   | Set WLAN AD MOC MODE in the NETWORK SET menu screen to OFF when using DHCP server. | 16             |
| OVERLAP HTTP!<br>(Flashing for 3 sec.)                                                                                                    | Port set for HTTP of WEB Browser is already in use.               | Set an unused port.                                                                | 15             |
| OVERLAP ASF-HTTP! Port set for HTTP of Media Player (Flashing for 3 sec.) is already in use.                                                                                                |                                                                   | Set an unused port.                                                                | 15             |
| OVERLAP ASF-RTSP! Set port for RTSP of Streamproducer (Flashing for 3 sec) is already in use by another port.                                                                               |                                                                   | Set an unused port.                                                                | 15             |
| OVERLAP QT-RTSP! Set port for RTSP of Quick Time (Flashing for 3 sec) already in use by another port.                                                                                       |                                                                   | Set an unused port.                                                                | 15             |
| ILLEGAL SETTING!<br>(Flashing for 3 sec.)                                                                                                    | Set value exceeded setting range.                                 | Set a value within the setting range.                                              | 14             |
| DATA LENGTH 10 or 26<br>(Flashing for 3 sec)                                                                                                    | Setting made with other than 10 or 26 characters.                 | Set using 10 or 26 characters.                                                     | 17             |
| CHRACTER IS SHORT!!<br>(Flashing for 3 sec)                                                                                                    | Set number of characters is 2 or less / 3 or less.                | Set using 3 or more / 4 or more characters.                                        | 14<br>17       |
| SET LEAP MODE OFF!! ADHOC mode use is attempted (Flashing for 3 sec) when the LEAP mode is set to ON.                                                                                       |                                                                   | Set LEAP to OFF when in the ADHOC mode.                                            | 16             |
| SAME OLD PASSWORD NAME!! The new password is the same as the old password.                                                                                                    |                                                                   | Set a password different from the old password.                                    | 17             |
| WRONG PASSWORD!!                                                                                                    | Wrong password is input.                                          | Input a correct password.                                                          | 27             |
| GARBAGE! (Flashing display while optimizing)                                                                                                    | Optimization of internal ROM disk currently being processed.      | Please wait until process is completed.                                            |                |

→ OVER

# **LCD** and Viewfinder Display

#### <Operation related>

| Screen display                                                                     | Cause                                                    | Remedy                                                | Reference page |  |
|------------------------------------------------------------------------------------|----------------------------------------------------------|-------------------------------------------------------|----------------|--|
| IP ADDRESS ERROR!<br>(Flashing display until network<br>connection is established) | Failed to acquire IP address when DHCP is ON.            | Set DHCP again.                                       | 14             |  |
| NO UPDATE FILES!<br>(Flashing for 3 sec.)                                          | There is no update data in the CF card.                  | Insert a CF card with UPDATE data into the slot.      | _              |  |
| NO UPDATE CARD!<br>(Flashing for 3 sec.)                                           | CF card is not inserted.                                 | Insert a CF card with UPDATE data into the slot.      | _              |  |
| UPDATE FAILED!                                                                     | Update was not successful.                               | Contact your JVC dealer.                              |                |  |
| COPY GUARD!                                                                        | Signal of recording origin is protected with copy guard. | Input recording signal with no copy guard protection. |                |  |
| SETTING FAILED!                                                                    | Input settng is wrong.                                   | Check the setting again.                              |                |  |

## **Setup Menus**

#### Menu screen structure

When attaching Network Pack KA-DV350 to DV Camcorder GY-DV300, NETWORK PACK CONFIG menu and MOVIE CLIP menu are appeared on the GY-DV300 TOP MENU screen.

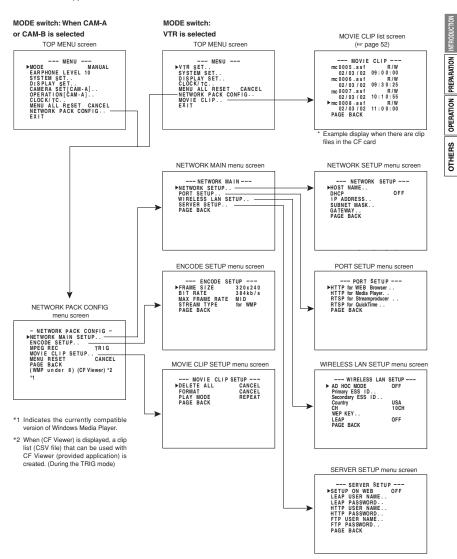

### **Setup Menus**

#### **NETWORK PACK CONFIG** menu screen item

#### **NETWORK PACK CONFIG menu**

| indicates | dofoult | faatami | antting |
|-----------|---------|---------|---------|
|           |         |         |         |

| Item                | Setting               | Description                                                                                                    |                                      |
|---------------------|-----------------------|----------------------------------------------------------------------------------------------------|--------------------------------------|
| NETWORK MAIN SETUP  |                       | Displays menu screen for network related settings.                                                                                                    | Memo                                 |
|                     |                       |                                                                                                    | The details of a m refer to page 14. |
| ENCODE SETUP        |                       | Displays menu screen for setting video and audio compressions.                                                                                                    | Memo                                 |
|                     |                       | compressions.                                                                                                    | The details of a m refer to page 18. |
| MPEG REC            | TRIG●<br>SPLIT<br>OFF | Selects the operation method for recording video data to a CF card or sending data to a remote media from a LAN card.  TRIG: Pressing the REC START/STOP button of GY-DV300 starts operation. Use this setting when simultaneously recording to a DV tape.  SPLIT: Use this setting when recording or transferring with CF card or LAN card only. Operation starts when pressing the SE-LECT dial of GY-DV300.  OFF: Recording will not be made to the CF card and streaming data from the LAN card will not be recorded/sent to the PC even when pressing the REC START/STOP button or the SELECT dial of GY-DV300. |                                      |
|                     |                       |                                                                                                    | Memo                                 |
| MOVIE CLIP<br>SETUP |                       | Displays the menu screen for CF card related settings such as formatting or deleting all recorded clip files.                                                                                                    | The details of a m refer to page 20. |
| MENU RESET          | CANCEL® EXECUTE       | Selecting EXECUTE and pressing the SELECT dial returns NETWORK PACK CONFIG menu screen settings to the original factory settings.                                                                                                    |                                      |
| PAGE BACK           |                       | Pressing the SELECT dial returns to the TOP MENU screen.                                                                                                    |                                      |

INTRODUCTION PREPARATION The details of a menu item OPERATION The details of a menu item OTHERS

The details of a menu item efer to page 20.

#### **NETWORK MAIN menu**

#### indicates default factory setting.

| • in | dicates default fa | ctory setting.      |                                                                                                    |                                                                        | NOIT                  |
|------|--------------------|---------------------|----------------------------------------------------------------------------------------------------|------------------------------------------------------------------------|-----------------------|
| Iter | n                  | Setting             | Description                                                                                                    |                                                                        | INTRODUCTION          |
| NET  | WORK SETUP menu    |                     |                                                                                                    |                                                                        | =                     |
|      | HOST NAME          | none●               | Displays the host name input setting screen. (4 - 64 alphanumerical characters) [Factory setting: none]                                                                                                    |                                                                        | OPERATION PREPARATION |
|      |                    |                     |                                                                                                    | Memo                                                                   | ATION                 |
|      | DHCP               | ON<br>OFF●          | Select whether DHCP server is used.  OFF: Use this setting when using LAN connection rather than DHCP.                                                                                                    | When DHCP is set to ON,<br>WLAN ADHOC MODE<br>cannot be set to AHDM or | =                     |
|      |                    |                     | When this setting is used, IP ADDRESS and SUBNET MASK, GATEWAY must also be set. ON: Use this setting when using DHCP connection. When using this setting, IP ADDRESS and SUBNET MASK, GATEWAY are automatically set. | IBSS.                                                                  | OTHERS                |
|      |                    |                     |                                                                                                    | Memo                                                                   |                       |
|      | IP ADDRESS         | 192. 168. 100. 101● | Displays the IP address setting screen. When using LAN connection with DHCP set to OFF, this setting is required. Set a unique IP address. [Factory setting] 192. 168. 100. 101]                                      | IP ADDRESS setting is not available when DHCP is set to ON.            |                       |
|      |                    |                     | [,                                                                                                    | <i> ‱</i><br>Memo                                                      |                       |
| -    | SUBNET MASK        | 255. 255. 255. 000● | Displays the subnet mask input screen. This setting is required when using LAN connection with DHCP set to OFF. [Factory setting: 255.255.255.000]                                                                    | SUBNET MASK setting is not available if DHCP is set to ON.             |                       |
|      |                    |                     | [·,g                                                                                                    | <i> €∞</i><br>Memo                                                     |                       |
|      | GATE WAY           | 192. 168. 100. 254● | Displays the gateway address input screen.<br>[Factory setting: 192.168.100.254]                                                                                                    | GATEWAY setting is not available when DHCP is set to ON.               |                       |
|      | PAGE BACK          |                     | Pressing the SELECT dial returns to the NETWORK MAIN SETUP menu screen.                                                                                                    |                                                                        |                       |

### **NETWORK MAIN manu**

#### indicates default factory setting.

| em                         | Setting                               | Description                                                                                                    |
|----------------------------|---------------------------------------|----------------------------------------------------------------------------------------------------|
| ORT SETUP menu scre        | en                                    |                                                                                                    |
| HTTP for<br>WEB Browser    | 1<br>:<br>80●<br>:<br>32767           | The screen for setting RTSP and HTTP port number appears. HTTP for Web Browser can be set with the Wel browser HTTP port number and HTTP fo Mediaplayer can be set with the Mediaplayer HTTI port number.                                                                                                    |
| HTTP for<br>Media player   | 1<br>:<br>8080 <b>●</b><br>:<br>32767 | RTSP for Streamproducer can be set with the Streamproducer RTSP port number and RTSP for QuickTime can be set with the QuickTime RTSP port number.  Normally, the unit can be used without changing the factory settings.  If there are port restrictions for the LAN environment of your PC, consult your network administrator. |
| RTSP for<br>Streamproducer | 1<br>:<br>8554 <b>●</b><br>:<br>32767 | or your 10, consult your retwork durining duty.                                                                                                    |
| RTSP for<br>QuickTime      | 1<br>:<br>554●<br>:<br>32767          |                                                                                                    |
| PAGE BACK                  |                                       | Pressing the SELECT dial returns to the NETWORI MAIN menu screen.                                                                                                    |

- When changing a port number, refer to "4.2.1 Connecting to Streamproducer" User's Guide of the network distribution software to change settings.

  Do not use the same port numbers for RTSP and HTTP.

  When a port number is changed, switch the power of the GY-DV300
- When a port number is changed, switch the power of the GY-DV300 off once, and then switch it on again.

# **Setup Menus**

# NETWORK MAIN menu screen items

When this item is set to AHDM or IBSS, DHCP cannot be set to ON.

#### **NETWORK MAIN menu**

#### indicates default factory setting.

| Item Setting Description |                                 | Description                                                                                                    |  |
|--------------------------|---------------------------------|----------------------------------------------------------------------------------------------------|--|
| WIRELESS LAN SETUP       | menu                            |                                                                                                    |  |
| AD HOC MODE              | OFF●<br>AHDM<br>IBSS            | Wireless LAN setting OFF : Use this setting when performing communication via access point.  AHDM/IBSS: Use this setting when performing communication in AD HOC mode with a PC connected with a wireless LAN card. (FSF page 16) |  |
| Primary ESS ID           | NONE                            | Displays the wireless LAN ESS-ID input settin screen (Max. 32 alphanumerical characters)                                                                                                    |  |
| Secondary<br>ESS ID      | NONE●                           |                                                                                                    |  |
| Country                  | USA•<br>EU<br>FRN<br>SPN<br>JPN | Setting for the country using wireless LAN USA: USA, EU: Europe, FRN: France, SPN: Spain, JPN: Japan (Set according to operating environment.)                                                                                    |  |
| СН                       | 1CH<br>:<br>10CH●<br>:<br>14CH  | Wireless LAN channel setting<br>CH setting changes depending on the Country<br>setting.<br>USA: 1 to 11CH, EU: 1 to 13CH, FRN: 10 to 13CH,<br>SPN: 10, 11CH, JPN: 1 to 14CH                                                       |  |
| WEP KEY                  |                                 | When encrypting data, set the WEP KEY (10 or 26 characters consisting or letters a to f and numbers). Must be compatible with access point authentication for the use of this item.                                               |  |
| LEAP                     | ON<br>OFF●                      | Set to ON when connecting a Cisco Systems wireless LAN device and using the LEAP function.                                                                                                    |  |
| PAGE BACK                |                                 | Pressing the SELECT dial returns to the NETWORK MAIN SETUP menu screen.                                                                                                    |  |

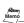

The LEAP function is exclusive to Cisco Systems wireless LAN devices. For details concerning the LEAP function, see the instruction manual accompanying the wireless LAN device.

# **Setup Menus**

# NETWORK MAIN menu screen items

#### **NETWORK MAIN menu**

#### • indicates default factory setting.

| RVER SETUP menu   |                    |                                                                                                    |
|-------------------|--------------------|----------------------------------------------------------------------------------------------------|
| SETUP ON<br>WEB   | ON<br>OFF●         | Set to ON when changing the USER NAME at PASSWORD from the Web.                                                                                 |
| LEAP USER<br>NAME | leap-user●         | Displays the LEAP USER NAME input screen. (4 32 alphanumerical characters) Set when using the LEAP function. [Default setting: leap-user]       |
| LEAP<br>PASSWORD  | ka-dv-jvc <b>●</b> | Displays the LEAP PASSWORD input screen. (4 32 alphanumerical characters) Set when using the LEAP function. [Default setting: ka-dv-jvc]        |
| HTTP USER<br>NAME | jvc●               | Displays the HTTP USER NAME input screen. (3 to alphanumerical characters) Set when connecting from the Web browser. [Default setting: jvc]     |
| HTTP<br>PASSWORD  | ka-dv300 <b>●</b>  | Displays the HTTP PASSWORD input screen. (4 to alphanumerical characters) Set when connecting from the Web browser. [Default setting: ka-dv300] |
| FTP USER<br>NAME  | ftp-user●          | Displays the FTP USER NAME input screen. (3 to alphanumerical characters) Used when uploading USER PAGE. [Default setting: ftp-user]            |
| FTP<br>PASSWORD   | ka-dv <b>●</b>     | Displays the FTP PASSWORD input screen. (4 to alphanumerical characters) Used when uploading USER PAGE. [Default setting: ka-dv]                |
| PAGE BACK         |                    | Pressing the SELECT dial returns to the NETWOR MAIN SETUP menu screen.                                                                          |

*p*e‱y ∕lemo

If higher security is desired, set this function to OFF so that changes cannot be made from the Web.

Memo

For details concerning user name and password settings, see page 27.

# **Setup Menus**

#### **ENCODE SETUP menu**

#### **ENCODE SETUP menu**

MAX

MID

MIN

#### • indicates default factory setting.

MAX FRAME

RATE

| item       | Jetting                         | Description                                                                                                    |
|------------|---------------------------------|----------------------------------------------------------------------------------------------------|
| FRAME SIZE | 320 × 240 <b>●</b><br>160 × 120 | Sets the video compression size.<br>$320 \times 240$ : Sets the image size to $320 \times 240$ pixels.<br>$160 \times 120$ : Sets the image size to $160 \times 120$ pixels. |
| BIT RATE   | 56K<br>128K                     | Sets streaming speed (bps).  56K : MPEG4 24 kbps (G726 16 kbps for WMP)                                                                                                    |
|            | 256K                            | 24 raps (4720 to taps to Will )                                                                                                    |
|            | 384K●<br>512K                   | 128K: MPEG4 104 kbps (G726 16 kbps for WMP)                                                                                                    |
|            |                                 | 256K : MPEG4 224 kbps (G726 32 kbps for WMP)<br>(μlaw 64kbps for QT)                                                                                                    |
|            |                                 | 384K : MPEG4 352 kbps (G726 32 kbps for WMP)<br>(µlaw 64kbps for QT)                                                                                                    |
|            |                                 | 512K : MPEG4 472 kbps (G726 40 kbps for WMP) (µlaw 64kbps for QT)                                                                                                    |

Sets the frame rate per second. Settings are as shown below.

| BIT RATE<br>(bps) |      | FRAME SIZE |     |     |         |      |     |
|-------------------|------|------------|-----|-----|---------|------|-----|
|                   |      | 320×240    |     |     | 160×120 |      |     |
|                   |      | MAX        | MID | MIN | MAX     | MID  | MIN |
| 512K              | NTSC | 15         | 10  | 7.5 | 30      | 15   | 7.5 |
|                   | PAL  | 12.5       | 5   | 5   | 25      | 12.5 | 5   |
| 384K              | NTSC | 15         | 10  | 7.5 | 30      | 15   | 7.5 |
|                   | PAL  | 12.5       | 5   | 5   | 25      | 12.5 | 5   |
| 256K              | NTSC | 15         | 7.5 | 5   | 30      | 15   | 7.5 |
|                   | PAL  | 12.5       | 5   | 5   | 25      | 12.5 | 5   |
| 128K              | NTSC | 7.5        | 5   | 3   | 15      | 10   | 7.5 |
|                   | PAL  | 5          | 5   | 1   | 12.5    | 12.5 | 5   |
| 56K               | NTSC | 3          | 1   | 1   | 10      | 7.5  | 5   |
|                   | PAL  | 1          | 1   | 1   | 12.5    | 5    | 5   |

The input image for a 160x120 pixel image is 160x120 pixels. However, they will be 160x128 pixels when compressed.

OPERATION Do not set the BIT RATE Item to "56K" or "128K" while the STREAM TYPE OTHERS Item is set to the "for QT".

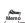

The frame rates shown in the table are not guaranteed values.

# **Setup Menus**

**ENCODE SETUP menu** 

#### **ENCODE SETUP menu**

#### • indicates default factory setting.

| Item        | Setting            | Description                                                                                    |
|-------------|--------------------|------------------------------------------------------------------------------------------------|
| STREAM TYPE | for WMP●<br>for QT | Sets the player for stream playback. for WMP : Media Player, Streamproducer for QT : QuickTime |
| PAGE BACK   |                    | Pressing the SELECT dial returns to the NETWORK PACK CONFIG menu screen.                       |

- · No sound will be heard No sound will be heard when playing back using QuickTime while in the WMP mode.

  No sound will be heard when playing back using Media Player while in the QT mode.

  Set to WMP mode when recording to CF card.

  SHEWLIND

  NOISE

  NOISE

  NOISE

  NOISE

  NOISE

  NOISE

  NOISE

  NOISE

  NOISE

  NOISE

  NOISE

  NOISE

  NOISE

  NOISE

  NOISE

  NOISE

  NOISE

  NOISE

  NOISE

  NOISE

  NOISE

  NOISE

  NOISE

  NOISE

  NOISE

  NOISE

  NOISE

  NOISE

  NOISE

  NOISE

  NOISE

  NOISE

  NOISE

  NOISE

  NOISE

  NOISE

  NOISE

  NOISE

  NOISE

  NOISE

  NOISE

  NOISE

  NOISE

  NOISE

  NOISE

  NOISE

  NOISE

  NOISE

  NOISE

  NOISE

  NOISE

  NOISE

  NOISE

  NOISE

  NOISE

  NOISE

  NOISE

  NOISE

  NOISE

  NOISE

  NOISE

  NOISE

  NOISE

  NOISE

  NOISE

  NOISE

  NOISE

  NOISE

  NOISE

  NOISE

  NOISE

  NOISE

  NOISE

  NOISE

  NOISE

  NOISE

  NOISE

  NOISE

  NOISE

  NOISE

  NOISE

  NOISE

  NOISE

  NOISE

  NOISE

  NOISE

  NOISE

  NOISE

  NOISE

  NOISE

  NOISE

  NOISE

  NOISE

  NOISE

  NOISE

  NOISE

  NOISE

  NOISE

  NOISE

  NOISE

  NOISE

  NOISE

  NOISE

  NOISE

  NOISE

  NOISE

  NOISE

  NOISE

  NOISE

  NOISE

  NOISE

  NOISE

  NOISE

  NOISE

  NOISE

  NOISE

  NOISE

  NOISE

  NOISE

  NOISE

  NOISE

  NOISE

  NOISE

  NOISE

  NOISE

  NOISE

  NOISE

  NOISE

  NOISE

  NOISE

  NOISE

  NOISE

  NOISE

  NOISE

  NOISE

  NOISE

  NOISE

  NOISE

  NOISE

  NOISE

  NOISE

  NOISE

  NOISE

  NOISE

  NOISE

  NOISE

  NOISE

  NOISE

  NOISE

  NOISE

  NOISE

  NOISE

  NOISE

  NOISE

  NOISE

  NOISE

  NOISE

  NOISE

  NOISE

  NOISE

  NOISE

  NOISE

  NOISE

  NOISE

  NOISE

  NOISE

  NOISE

  NOISE

  NOISE

  NOISE

  NOISE

  NOISE

  NOISE

  NOISE

  NOISE

  NOISE

  NOISE

  NOISE

  NOISE

  NOISE

  NOISE

  NOISE

  NOISE

  NOISE

  NOISE

  NOISE

  NOISE

  NOISE

  NOISE

  NOISE

  NOISE

  NOISE

  NOISE

  NOISE

  NOISE

  NOISE

  NOISE

  NOISE

  NOISE

  NOISE

  NOISE

  NOISE

  NOISE

  NOISE

  NOISE

  NOISE

  NOISE

  NOISE

  NOISE

  NOISE

  NOISE

  NOISE

  NOISE

  NOISE

  NOISE

  NOISE

  NOISE

  NOISE

  NOISE

  NOISE

  NOISE

  NOISE

  NOISE

  NOISE

  NOISE

  NOISE

  NOISE

  NOISE

  NOISE

  NOISE

  NOISE

  NOISE

  NOISE

  NOISE

  NOISE

  NOISE

  NOISE

  NOISE

  NOISE

  NOISE

  NOISE

  NOISE

  NOISE

  NOISE

  NOISE

  NOISE

  NOISE

  NOISE

  NOISE

  NOISE

  NOISE

  NOISE

  NOISE

  NOISE

  NOISE

  NOISE

  NOISE

  NOISE

  NOISE

  NOISE

  NOISE
- No sound will be heard when playing back using Media Player while in the
- Set to WMP mode when recording to CF card.

→ OVER

#### **MOVIE CLIP SETUP menu**

#### indicates default factory setting.

| Item       | Setting            | Description                                                                                                    |
|------------|--------------------|----------------------------------------------------------------------------------------------------|
| DELETE ALL | CANCEL●<br>EXECUTE | Selecting EXECUTE and pressing the SELECT dial deletes all clip files on the CF card. Protected clip files are not deleted.       |
| FORMAT     | CANCEL●<br>EXECUTE | Selecting EXECUTE and pressing the SELECT dial starts formatting the card. All recorded clips are erased.                         |
| PLAY MODE  | OFF                | Playback is performed from the specified clip file to the latest clip file and pauses at the specified clip file                  |
|            | REPEAT1<br>REPEAT● | Specified clip file is played backed 3 times. Playback is performed 3 times from the specified clip file to the latest clip file. |
| PAGE BACK  |                    | Pressing the SELECT dial returns to the NETWORK PACK CONFIG menu screen.                                                          |

Menu screen settings can be made regardless of whether a card is inserted. Settings will be stored in the KA-DV350 memory even when turning the power off.

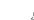

INTRODUCTION

OTHERS OPERATION PREPARATION

**Setup Menus** 

- · Settings are made by viewing the LCD screen or viewfinder screen. If OUTPUT CHAR of the DISPLAY [2/2] menu screen is set to MIX, the menu screen also appears on the monitor screen connected to the VIDEO OUT or Y/C connector.
- The NETWORK PACK CONFIG menu screen will not appear during card initialization (flashing display).

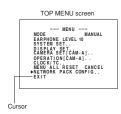

#### NETWORK PACK CONFIG menu screen

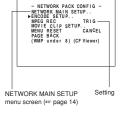

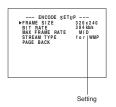

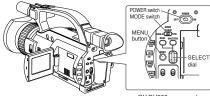

<GY-DV300 rear panel>

- 1. Set the POWER switch to ON.
- 2. Set the MODE switch.
  - · Set to "CAM-A" or "CAM-B" when shooting a video.
  - Set to "VTR" for VTR playback, clip file playback or DV sig-
  - (GY-DV300E can not record the DV input signal.)
- 3. Press the MENU button for about 1 seconds. The TOP MENU screen appears.
- Turn the SELECT dial, move the cursor (►) to NETWORK PACK CONFIG and press the SELECT dial.
- The NETWORK PACK CONFIG menu screen appears.
- 4. Select the item to set.

Turn the SELECT dial, move the cursor to the desired item to set and press the SELECT dial.

- · The selected menu screen appears
- . When selecting MPEG REC or MENU RESET, the setting area flashes and the setting can be changed. Set the item according to step 6.
- · When selecting NETWORK MAIN SETUP, the network related setting screen appears. (FFF page 14)
- **5.** Select an item within the menu screen.

Turn the SELECT dial, move the cursor (▶) to the desired item to set and press the SELECT dial.

- · The setting area flashes and the setting can be changed.
- 6. Change the setting.

Turn the SELECT dial to change the setting and press the SELECT dial

· Flashing of the setting area stops and the new setting is

#### ■ When changing multiple settings, repeat steps 5 and 6 above.

7. Return to the TOP MENU screen.

Turn the SELECT dial, move the cursor (▶) to PAGE BACK and press the SELECT dial.

- 8. When quitting menu screen setting and returning to the normal screen, perform one of the following operations.
  - · Press the MENU button.
- . Move the cursor (▶) to EXIT in the TOP MENU screen and press the SELECT dial.

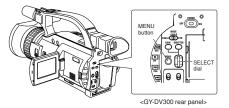

NETWORK PACK CONFIG menu screen

- NETWORK PACK CONFIG - NETWORK MAIN SETUP... ENCODE SETUP... MPEG REC MOVIE CLIP SETUP. TRIG MOVIE CLIP SETUP. EXECUTE PAGE BACK (WMP under 8) (CF Viewer) MENU RESET.

- 1. Check to see that the card status display has changed from a flashing to constant display.
- 2. Press the MENU button to display the TOP MENU screen.
- 3. Turn the SELECT dial to select NETWORK PACK CONFIG and press the SELECT dial.
  - The NETWORK PACK CONFIG menu screen appears.
- 4. Turn the SELECT dial to set MENU RESET to "EXECUTE" and press the SELECT dial.
  - When resetting the menu, "MENU RESET.." will appear at the bottom of the screen for about 5 seconds.
  - · The NETWORK PACK CONFIG menu screen settings will return to the factory settings.

Sending camera video/audio by email using CF (Compact Flash) card

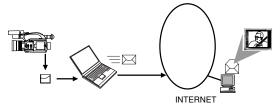

- 1 Using the KA-DV350 for filing the camera image on a CF card.
- 2 Sending an image file stored on a CF card as an e-mail attachment

Viewing and filing camera images on your PC using "Streamcapture"

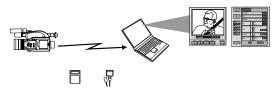

- 1 Using the KA-DV350 to transfer the camera images to a PC.
- 2 Using Streamcapture for viewing and/or filing the camera images on a PC.

### **Operations Available with This Unit**

#### Controlling the camera with computer

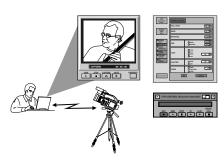

Camera settings and VTR control can be performed using a computer.

#### Distributing the camera images on an internet

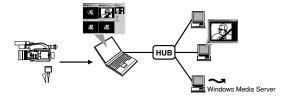

- 1 Using the KA-DV350 to transfer the camera images to a PC.
  - 2 Using Streamproducer to redistribute the camera images transferred to the
- 3 Using Windows Media Player to view the distributed camera images on a PC.

# Flow of Preparation

OTHERS OPERATION PREPARATION INTRODUCTION

To prepare for the operation of the KA-DV350, perform the network setup and the initial setup of the GY-DV300 as shown below.

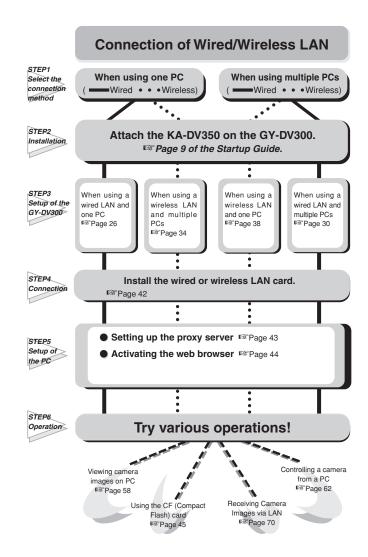

### Display the NETWORK SETUP menu screen

- · Settings are made by viewing the LCD screen or viewfinder screen. If OUTPUT CHAR of the DISPLAY [2/2] menu screen is set to MIX, the menu screen also appears on the monitor screen connected to the VIDEO OUT or Y/C connector.
- · It is possible to set the menu without installing a LAN card.

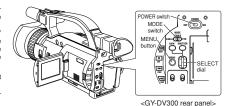

#### TOP MENU screen

| MENU                  |
|-----------------------|
| MODE MANUAL           |
| EARHONE LEVEL 10      |
| SYSTEM SET            |
| DISPLAY SET           |
| CAMERA SÉT[CAM-A]     |
| OPERATION[CAM-A]      |
| CLOCK/TC              |
| MENU ALL RESET CANCEL |
| ►NETWORK PACK CONFIG  |
| EXIT                  |
|                       |

#### NETWORK PACK CONFIG menu screen

```
- NETWORK PACK CONFIG -
NETWORK MAIN SETUP..
ENCODE SETUP..
MPEG REC TRIG
MOVIE CLIP SETUP TAIL
MENU RESET CANCEL
PAGE BACK (WMP under 8) (CF Viewer)
```

#### NETWORK MAIN menu screen

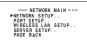

#### NETWORK SETUP menu screen

|       | NETWORK  | SETUP |    |
|-------|----------|-------|----|
| ▶H0ST | NAME     |       |    |
| DHCP  |          | 0     | FF |
|       | DDRESS   |       |    |
|       | ET MASK. |       |    |
| GATEV |          |       |    |
| PAGE  | BACK     |       |    |
|       |          |       |    |
|       |          |       |    |
|       |          |       |    |

1. Turn on the GY-DV300 power.

2. Press the MENU button to display the TOP MENU screen.

- Turn the SELECT dial, move the cursor (▶) to NETWORK PACK CONFIG and press the SELECT dial.
- The NETWORK PACK CONFIG menu screen appears.
- 3. Turn the SELECT dial, move the cursor (▶) to NETWORK MAIN SETUP and press the SELECT dial.
  - The NETWORK MAIN menu screen will appear The NETWORK MAIN menu screen is structured by 4 screens.

NETWORK SETUP PORT SETUP WIRELESS LAN SETUP SERVER SETUP

- 4. Turn the SELECT dial, move the cursor (▶) to one SETUP and press the SELECT dial.
  - The selected one SETUP screen appears. Items with ".." at the end of the name are set in the INPUT
- 5. To return to the NETWORK MAIN menu screen, select PAGE BACK and press the SELECT dial.
- 6. To return to the normal screen after completing setting, perform one of the following operations.
  - · Press the MENU button
  - · Select PAGE BACK to return to the TOP MENU screen. Select EXIT in the TOP MENU screen and press the SELECT dial.

#### Setting user names and passwords

INTRODUCTION

OTHERS | OPERATION | PREPARATION

- · Do not forget to take a memo of the password. The password cannot be redisplayed
- · Each character input on the PASSWORD menu screen is hidden using asterisks (\*).
- · When performing MENU RESET, the unit will return the default factory settings.
- 1. First, enter the currently used password when "ENTER OLD PASSWORD" is displayed.
- 2. Next, enter the new password when "ENTER NEW PASS-WORD" is displayed.
- 3. Lastly, enter the new password again when "CONFIRM NEW PASSWORD" is displayed.

#### ■ Changing the user name

When changing the HTTP USER NAME or FTP USER NAME, "NEXT STEP SET PASSWORD" will appear on the screen and the PASSWORD menu screen is displayed.

When input is canceled in the PASSWORD menu screen, the user name will also be canceled.

It is possible to change only the password.

When changing the LEAP USER NAME setting, the PASSWORD menu screen will not appear automatically.

Set LEAP, HTTP and FTP PASSWORD using the procedure shown below

INTRODUCTION

OTHERS OPERATION PREPARATION

### Setup of the GY-DV300

When using a wired LAN and one PC

Network related settings are made in the individual input setting screens. Here, HTTP USER NAME is set as an example. Other settings are also made in the same manner.

### Setup for network settings

Example

jvc to jvc\_1234

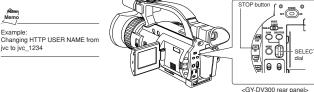

HTTP USER NAME input setting screen

Currently inputted number of characters max.number of characters --- HTTP USER NAME --abcdefghijklmnopqrstu wxyz0123456789\_\_\_\_.BSA\_\_A RS: Backspace (delete previous characte returns to the previous screen.

A: The set text is canceled and

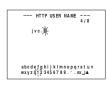

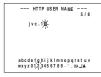

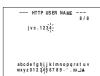

1. Select HTTP USER NAME in the SERVER SETUP menu screen and press the SELECT dial.

- · The HTTP USER NAME input setting screen appears.
- 2. Characters are selected from the character selection area on the bottom of the screen
- · Turn the SELECT dial to flash " " in the character selection area and press the SELECT dial.
- The setting changes to "jvc\_" and the following digit of the setting area flashes.
- 3. Turn the SELECT dial to select "1" in the character selection area and press the SELECT. dial.
  - · The setting changes to "jvc\_1" and the following digit of the setting area flashes.
- 4. Repeat the above step to set "jvc 1234" in the setting area.
  - · To delete or edit set characters, select "BS" within the character selection area and press the SELECT dial.

The previous character will be deleted. The character on the left will be deleted each time this operation is repeated.

- · When turning the SELECT dial while holding down the STOP button, the cursor will move 5 characters at a time.
- · The currently inputted number of characters and the maximum number of characters are displayed on the upper right
- . To cancel a setting, select the "▲" within the character selection area and press the SELECT dial. The unit will return to the previous screen (SERVER SETUP menu screen).
- 5. When completed, select "", within the character selection area and press the SELECT dial.
  - When changing the HTTP USER NAME or FTP USER NAME, "NEXT STEP SET PASSWORD" will appear on the screen and the PASSWORD menu screen is displayed. Set the password using the procedure shown above.

When setting is completed for items other than HTTP USER NAME and FTP USER NAME, the unit will return to the previous screen (NETWORK MAIN SETUP or SERVER SETUP menu screen).

### Setup of the GY-DV300 When using a wired LAN and one PC

INTRODUCTION

PREPARATION

OTHERS OPERATION

When connecting a single PC to the GY-DV300/KA-DV350 in 1-to-1 connection scheme, set up the IP addresses and subnet masking as described in the following.

#### Detailed IP Address settings (LAN)

INTRODUCTION

OTHERS OPERATION

- · For the PC settings when using a LAN card, refer to the instruction manual included with the LAN
- · Up to 3 clients can access at the

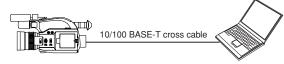

#### Set a unique number to avoid doubling

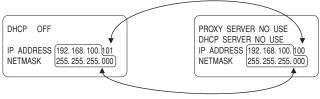

Set the same network group

· Do not forget to take a memo of

cannot be redisplayed

hidden using asterisks (\*).

factory settings.

the password. The password

· Each character input on the

PASSWORD menu screen is

· When performing MENU RESET,

the unit will return the default

### Display the NETWORK SETUP menu screen

- · Settings are made by viewing the LCD screen or viewfinder screen. If OUTPUT CHAR of the DISPLAY [2/2] menu screen is set to MIX, the menu screen also appears on the monitor screen connected to the VIDEO OUT or Y/C connector.
- · It is possible to set the menu without installing a LAN card.

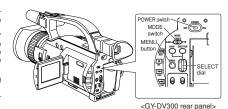

#### TOP MENU screen

MODE MANUAL
EARHONE LEVEL 10
SYSTEM SET..
DISPLAY SET..
CAMERA SET[CAM-A]..
OPERATION[CAM-A]..
CLOCK/IC. CLOCK/TC..
MENU ALL RESET CANCEL
NETWORK PACK CONFIG..

#### NETWORK PACK CONFIG menu screen

- NETWORK PACK CONFIG NETWORK MAIN SETUP..
ENCODE SETUP..
MPEG REC TRIG
MOVIE CLIP SETUP TAIL
MENU RESET CANCEL
PAGE BACK (WMP under 8) (CF Viewer)

#### NETWORK MAIN menu screen

--- NETWORK MAIN ---PNETWORK SETUP...
PORT SETUP...
WIRELESS LAN SETUP...
SERVER SETUP...
PAGE BACK

#### NETWORK SETUP menu screen

--- NETWORK SETUP ---DHCP
IP ADDRESS..
SUBNET MASK.
GATEWAY..
PAGE BACK

#### 1. Turn on the GY-DV300 power.

- 2. Press the MENU button to display the TOP MENU screen.
  - Turn the SELECT dial, move the cursor (▶) to NETWORK PACK CONFIG and press the SELECT dial.
  - The NETWORK PACK CONFIG menu screen appears.
- 3. Turn the SELECT dial, move the cursor (▶) to NETWORK MAIN SETUP and press the SELECT dial.
  - The NETWORK MAIN menu screen will appear The NETWORK MAIN menu screen is structured by 4 screens.

NETWORK SETUP PORT SETUP WIRELESS LAN SETUP SERVER SETUP

- 4. Turn the SELECT dial, move the cursor (▶) to one SETUP and press the SELECT dial.
  - The selected one SETUP screen appears. Items with ".." at the end of the name are set in the INPUT
- 5. To return to the NETWORK MAIN menu screen, select PAGE BACK and press the SELECT dial.
- 6. To return to the normal screen after completing setting, perform one of the following operations.
  - · Press the MENU button
  - · Select PAGE BACK to return to the TOP MENU screen. Select EXIT in the TOP MENU screen and press the SELECT dial.

#### Setting user names and passwords

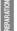

OTHERS OPERATION PREPARATION INTRODUCTION

Set LEAP, HTTP and FTP PASSWORD using the procedure shown below

- 1. First, enter the currently used password when "ENTER OLD PASSWORD" is displayed.
- 2. Next, enter the new password when "ENTER NEW PASS-WORD" is displayed.
- 3. Lastly, enter the new password again when "CONFIRM NEW PASSWORD" is displayed.

#### ■ Changing the user name

When changing the HTTP USER NAME or FTP USER NAME, "NEXT STEP SET PASSWORD" will appear on the screen and the PASSWORD menu screen is displayed.

When input is canceled in the PASSWORD menu screen, the user name will also be canceled.

It is possible to change only the password.

When changing the LEAP USER NAME setting, the PASSWORD menu screen will not appear automatically.

OTHERS OPERATION PREPARATION

INTRODUCTION

### **Setup of the GY-DV300**

When using a wired LAN and multiple PCs

Network related settings are made in the individual input setting screens.

Here, HTTP USER NAME is set as an example. Other settings are also made in the same manner.

### Setup for network settings

Memo

Example:
Changing HTTP USER NAME from

jvc to jvc\_1234

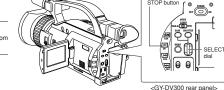

HTTP USER NAME input setting screen

▲: The set text is canceled and

returns to the previous screen.

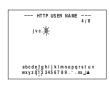

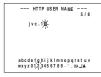

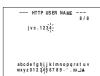

 Select HTTP USER NAME in the SERVER SETUP menu screen and press the SELECT dial.

The HTTP USER NAME input setting screen appears.

Characters are selected from the character selection area on the bottom of the screen.

Turn the SELECT dial to flash "\_" in the character selection area and press the SELECT dial.

- The setting changes to "jvc\_" and the following digit of the setting area flashes.
- **3.** Turn the SELECT dial to select "1" in the character selection area and press the SELECT. dial.
  - The setting changes to "jvc\_1" and the following digit of the setting area flashes.
- 4. Repeat the above step to set "jvc 1234" in the setting area.
- To delete or edit set characters, select "BS" within the character selection area and press the SELECT dial.

The previous character will be deleted. The character on the left will be deleted each time this operation is repeated.

- When turning the SELECT dial while holding down the STOP button, the cursor will move 5 characters at a time.
- The currently inputted number of characters and the maximum number of characters are displayed on the upper right of the screen
- To cancel a setting, select the "A" within the character selection area and press the SELECT dial. The unit will return to the previous screen (SERVER SETUP menu screen).
- 5. When completed, select "J" within the character selection area and press the SELECT dial.
  - When changing the HTTP USER NAME or FTP USER NAME, "NEXT STEP SET PASSWORD" will appear on the screen and the PASSWORD menu screen is displayed. Set the password using the procedure shown above.

### Mem

When setting is completed for items other than HTTP USER NAME and FTP USER NAME, the unit will return to the previous screen (NETWORK MAIN SETUP or SERVER SETUP menu screen)

### Setup of the GY-DV300

When using a wired LAN and multiple PCs

When connecting multiple PCs to the GY-DV300/KA-DV350, set up the IP addresses and subnet masking as described in the following.

#### Detailed IP Address settings (LAN)

### Memo

INTRODUCTION

PREPARATION

OPERATION

OTHERS

- For the PC settings when using a LAN card, refer to the instruction manual included with the LAN
- Up to 3 clients can access at the same time.

OTHERS OPERATION PREPARATION INTRODUCTION

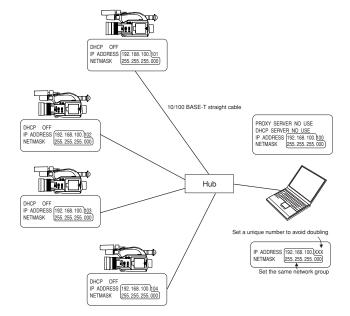

### Display the NETWORK SETUP menu screen

- · Settings are made by viewing the LCD screen or viewfinder screen. If OUTPUT CHAR of the DISPLAY [2/2] menu screen is set to MIX, the menu screen also appears on the monitor screen connected to the VIDEO OUT or Y/C connector.
- · It is possible to set the menu without installing a LAN card.

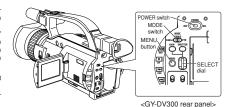

#### TOP MENU screen

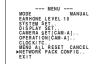

#### NETWORK PACK CONFIG menu screen

```
- NETWORK PACK CONFIG -
NETWORK MAIN SETUP..
ENCODE SETUP..
MPEG REC TRIG
MOVIE CLIP SETUP TAIL
MENU RESET CANCEL
PAGE BACK (WMP under 8) (CF Viewer)
```

#### NETWORK MAIN menu screen

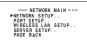

#### NETWORK SETUP menu screen

|       | NETWORK  | SETUP |    |
|-------|----------|-------|----|
| ▶H0ST | NAME     |       |    |
| DHCP  |          | 0     | FF |
|       | DDRESS   |       |    |
|       | ET MASK. |       |    |
| GATEV |          |       |    |
| PAGE  | BACK     |       |    |
|       |          |       |    |
|       |          |       |    |
|       |          |       |    |

1. Turn on the GY-DV300 power.

- 2. Press the MENU button to display the TOP MENU screen.
- Turn the SELECT dial, move the cursor (▶) to NETWORK PACK CONFIG and press the SELECT dial.
- The NETWORK PACK CONFIG menu screen appears.
- 3. Turn the SELECT dial, move the cursor (▶) to NETWORK MAIN SETUP and press the SELECT dial.
  - The NETWORK MAIN menu screen will appear The NETWORK MAIN menu screen is structured by 4 screens.

NETWORK SETUP PORT SETUP WIRELESS LAN SETUP SERVER SETUP

4. Turn the SELECT dial, move the cursor (▶) to one SETUP and press the SELECT dial.

• The selected one SETUP screen appears. Items with ".." at the end of the name are set in the INPUT

- 5. To return to the NETWORK MAIN menu screen, select PAGE BACK and press the SELECT dial.
- 6. To return to the normal screen after completing setting, perform one of the following operations.
  - · Press the MENU button
  - · Select PAGE BACK to return to the TOP MENU screen. Select EXIT in the TOP MENU screen and press the SELECT dial.

#### Setting user names and passwords

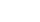

OTHERS OPERATION PREPARATION INTRODUCTION

34

- · Do not forget to take a memo of the password. The password cannot be redisplayed
- · Each character input on the PASSWORD menu screen is hidden using asterisks (\*).
- · When performing MENU RESET, the unit will return the default factory settings.
- 1. First, enter the currently used password when "ENTER OLD PASSWORD" is displayed.
- 2. Next, enter the new password when "ENTER NEW PASS-WORD" is displayed.
- 3. Lastly, enter the new password again when "CONFIRM NEW PASSWORD" is displayed.

#### ■ Changing the user name

When changing the HTTP USER NAME or FTP USER NAME, "NEXT STEP SET PASSWORD" will appear on the screen and the PASSWORD menu screen is displayed.

When input is canceled in the PASSWORD menu screen, the user name will also be canceled.

It is possible to change only the password.

When changing the LEAP USER NAME setting, the PASSWORD menu screen will not appear automatically.

Set LEAP, HTTP and FTP PASSWORD using the procedure shown below

OTHERS OPERATION PREPARATION

INTRODUCTION

### Setup for network settings

Example Changing HTTP USER NAME from jvc to jvc\_1234

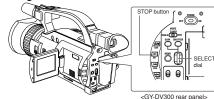

HTTP USER NAME input setting screen

Currently inputted number of characters max.number of characters --- HTTP USER NAME --- 3/8 abcdefghijklmnopqrstu wxyz0123456789\_\_\_.BSA\_A selection area RS: Backspace (delete previous characte → : The set text is confirmed and

A: The set text is canceled and

returns to the previous screen.

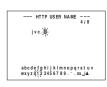

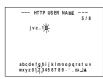

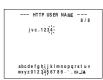

1. Select HTTP USER NAME in the SERVER SETUP menu screen and press the SELECT dial.

· The HTTP USER NAME input setting screen appears.

2. Characters are selected from the character selection area on the bottom of the screen

Turn the SELECT dial to flash " " in the character selection area and press the SELECT dial.

- The setting changes to "jvc\_" and the following digit of the setting area flashes.
- 3. Turn the SELECT dial to select "1" in the character selection area and press the SELECT. dial.
  - The setting changes to "jvc\_1" and the following digit of the setting area flashes.
- 4. Repeat the above step to set "ivc 1234" in the setting area.
  - · To delete or edit set characters, select "BS" within the character selection area and press the SELECT dial.

The previous character will be deleted. The character on the left will be deleted each time this operation is repeated.

- · When turning the SELECT dial while holding down the STOP button, the cursor will move 5 characters at a time.
- · The currently inputted number of characters and the maximum number of characters are displayed on the upper right
- . To cancel a setting, select the "▲" within the character selection area and press the SELECT dial. The unit will return to the previous screen (SERVER SETUP menu screen).
- 5. When completed, select "", within the character selection area and press the SELECT dial.
  - When changing the HTTP USER NAME or FTP USER NAME, "NEXT STEP SET PASSWORD" will appear on the screen and the PASSWORD menu screen is displayed. Set the password using the procedure shown above.

When setting is completed for items other than HTTP USER NAME and FTP USER NAME, the unit will return to the previous screen (NETWORK MAIN SETUP or SERVER SETUP menu screen).

### Setup of the GY-DV300 When using a wireless LAN and one PC

INTRODUCTION

PREPARATION

OTHERS OPERATION

When connecting a single PC to the GY-DV300/KA-DV350 in a 1-to-1 connection scheme, set up the IP addresses and subnet masking as described in the following. Note that the following connection method is an example for communicating with the PC without using an access point (Ad hoc mode)

#### Detailed IP Address settings (LAN)

PREPARATION INTRODUCTION

OTHERS OPERATION

•For the PC settings when using a LAN card, refer to the instruction manual included with the LAN

.Do not perform encryption of the wireless LAN.

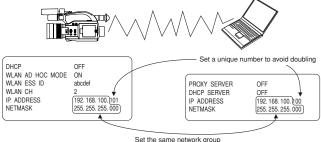

PC wireless LAN driver settings NetworkType

802 11 Ad Hoc Mode ESS ID ahodef Channel Encryption Mode Open System

· Do not forget to take a memo of

the password. The password

· Each character input on the

PASSWORD menu screen is hidden using asterisks (\*).

· When performing MENU RESET,

the unit will return the default

cannot be redisplayed

factory settings.

#### Display the NETWORK SETUP menu screen

- · Settings are made by viewing the
- · If OUTPUT CHAR of the DISPLAY [2/2] menu screen is set to MIX, the menu screen also appears on the monitor screen connected to the VIDEO OUT or Y/C connector.

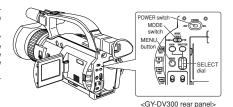

TOP MENU screen

MODE MANUAL
EARHONE LEVEL 10
SYSTEM SET..
DISPLAY SET..
CAMERA SET[CAM-A]..
OPERATION[CAM-A]..
CLOCK/IC. CLOCK/TC..
MENU ALL RESET CANCEL
NETWORK PACK CONFIG..

NETWORK PACK CONFIG menu screen

- NETWORK PACK CONFIG NETWORK MAIN SETUP..
ENCODE SETUP..
MPEG REC TRIG
MOVIE CLIP SETUP TAIL
MENU RESET CANCEL
PAGE BACK (WMP under 8) (CF Viewer)

NETWORK MAIN menu screen

--- NETWORK MAIN ---PNETWORK SETUP...
PORT SETUP...
WIRELESS LAN SETUP...
SERVER SETUP...
PAGE BACK

NETWORK SETUP menu screen

--- NETWORK SETUP ---DHCP
IP ADDRESS..
SUBNET MASK.
GATEWAY..
PAGE BACK

1. Turn on the GY-DV300 power.

2. Press the MENU button to display the TOP MENU screen.

- Turn the SELECT dial, move the cursor (▶) to NETWORK PACK CONFIG and press the SELECT dial.
- The NETWORK PACK CONFIG menu screen appears.
- 3. Turn the SELECT dial, move the cursor (▶) to NETWORK MAIN SETUP and press the SELECT dial.
  - The NETWORK MAIN menu screen will appear The NETWORK MAIN menu screen is structured by 4 screens.

NETWORK SETUP PORT SETUP WIRELESS LAN SETUP SERVER SETUP

**4.** Turn the SELECT dial, move the cursor (▶) to one SETUP and press the SELECT dial.

• The selected one SETUP screen appears. Items with ".." at the end of the name are set in the INPUT

- 5. To return to the NETWORK MAIN menu screen, select PAGE BACK and press the SELECT dial.
- 6. To return to the normal screen after completing setting, perform one of the following operations.
  - · Press the MENU button
  - · Select PAGE BACK to return to the TOP MENU screen. Select EXIT in the TOP MENU screen and press the SELECT dial.

#### Setting user names and passwords

OTHERS OPERATION PREPARATION INTRODUCTION

Set LEAP, HTTP and FTP PASSWORD using the procedure shown below

- 1. First, enter the currently used password when "ENTER OLD PASSWORD" is displayed.
- 2. Next, enter the new password when "ENTER NEW PASS-WORD" is displayed.
- 3. Lastly, enter the new password again when "CONFIRM NEW PASSWORD" is displayed.

#### ■ Changing the user name

When changing the HTTP USER NAME or FTP USER NAME, "NEXT STEP SET PASSWORD" will appear on the screen and the PASSWORD menu screen is displayed.

When input is canceled in the PASSWORD menu screen, the user name will also be canceled.

It is possible to change only the password.

When changing the LEAP USER NAME setting, the PASSWORD menu screen will not appear automatically.

INTRODUCTION

OTHERS OPERATION PREPARATION

38

### Setup of the GY-DV300

When using a wireless LAN and multiple PCs

Network related settings are made in the individual input setting screens. Here, HTTP USER NAME is set as an example. Other settings are also made in the same manner.

### Setup for network settings

Example Changing HTTP USER NAME from jvc to jvc\_1234

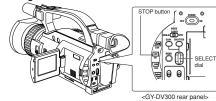

HTTP USER NAME input setting screen

Currently inputted number of characters abcdefghijklmnopqrstu wxvz0123456789 \_ \_ .RSL.IA RS: Backspace (delete previous characte → : The set text is confirmed and

A: The set text is canceled and

returns to the previous screen.

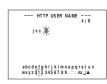

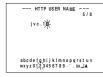

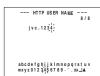

1. Select HTTP USER NAME in the SERVER SETUP menu screen and press the SELECT dial.

· The HTTP USER NAME input setting screen appears.

2. Characters are selected from the character selection area on the bottom of the screen

Turn the SELECT dial to flash " " in the character selection area and press the SELECT dial.

- The setting changes to "jvc\_" and the following digit of the setting area flashes.
- 3. Turn the SELECT dial to select "1" in the character selection area and press the SELECT. dial.
  - The setting changes to "jvc\_1" and the following digit of the setting area flashes.
- 4. Repeat the above step to set "jvc 1234" in the setting area.
  - · To delete or edit set characters, select "BS" within the character selection area and press the SELECT dial.

The previous character will be deleted. The character on the left will be deleted each time this operation is repeated.

- · When turning the SELECT dial while holding down the STOP button, the cursor will move 5 characters at a time.
- · The currently inputted number of characters and the maximum number of characters are displayed on the upper right
- To cancel a setting, select the "A" within the character selection area and press the SELECT dial. The unit will return to the previous screen (SERVER SETUP menu screen).
- 5. When completed, select "", within the character selection area and press the SELECT dial.
  - When changing the HTTP USER NAME or FTP USER NAME, "NEXT STEP SET PASSWORD" will appear on the screen and the PASSWORD menu screen is displayed. Set the password using the procedure shown above.

When setting is completed for items other than HTTP USER NAME and FTP USER NAME, the unit will return to the previous screen (NETWORK MAIN SETUP or SERVER SETUP menu screen).

### Setup of the GY-DV300 When using a wireless LAN and multiple PCs

When connecting multiple PCs to the GY-DV300/KA-DV350, set up the IP addresses and subnet masking as described in the following. Note that the following connection method is an example for communicating with the PC through an access point (Infrastructure mode).

#### Detailed IP Address settings (LAN)

ІМТВОВИСТІОМ

PREPARATION

OPERATION

OTHERS

- · For network settings and LAN card driver settings, refer to the respective instruction manuals.
- · For the PC settings when using a LAN card, refer to the instruction manual included with the LAN

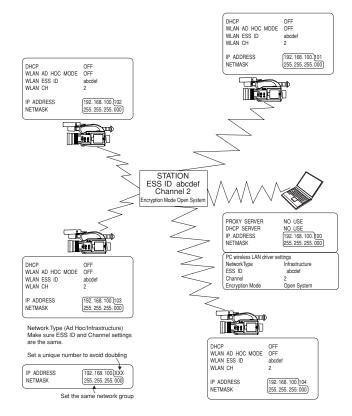

40 41

INTRODUCTION PREPARATION

OTHERS OPERATION

To determine if you are using a proxy server.

#### Inserting

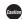

- · Make sure the power of GY-DV300 is off when inserting/ removing a LAN card. Inserting/ removing a card with the unit power on may damage the data storage section of the LAN card
- · Do not remove the power cable with the power of the GY-DV300 on. Recorded section on the LAN Card itself may be damaged as a
- Do not use the wireless LAN card continuously for more than 48

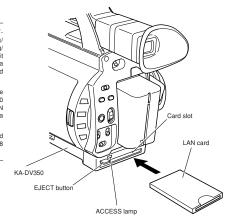

LCD screen

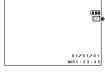

Card status display

: No card

e : LAN card

CF : CF card

1. Turn off the GY-DV300 power.

2. Insert a card into the KA-DV350 card slot.

3. Turn on the GY-DV300 power.

Card status according to the inserted card type is displayed on the LCD screen/viewfinder screen. (FSF page 8)

When turning the power on, the card status display shown on left will flash during initialization.

### Removing

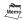

- Check to make sure the ACCESS lamp of KA-DV350 is off
- · The ACCESS lamp will light when the card is in operation.
- 1. Turn off the GY-DV300 power.
- Press the EJECT button of KA-DV350 and remove the card.

OTHERS OPERATION PREPARATION INTRODUCTION

CONTROL, NETWORK SETUP, PORT SETUP or ENCODE PA-RAMETERS) and the same menu screen is displayed on the LCD screen or viewfinder of GY-DV300. values set in the NETWORK PACK SETUP screen will not appear on menu screen of the LCD screen or the viewfinder of GY-DV300. The values set in the NETWORK PACK SETUP screen will appear after the menu screen of GY-DV300 is closed once and reopened.

· When setting the NETWORK

PACK SETUP screen (CAM & VTR

It is necessary to select whether to use a proxy server or not depending on the network environment.

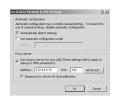

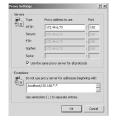

- 1. From Internet Explorer, click on the 'Tools' in the menu bar, and then click on 'Internet Options'.
- 2. From the window that opens, click on the 'Connections' tab.
- 3. From the 'Connections' window, click on the 'LAN Settings'
- 4. If 'Use a proxy server' is checked in the window that opens, then you use a proxy server to access the Internet.
  - · If this is not checked, then you don't use a proxy server, and your configuration is complete.
- 5. Click on the 'Advanced' button.
- $\emph{6.}$  In the 'Exceptions' box of the window that opens, enter the first portion of the KA-DV350's IP address followed by. "\*. " For ex-ample, the IP address of a KA-DV350 may be 192.168.100.101, so 192.168.\*.\* has been entered
- 7. Click 'OK' in all open windows.

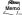

- · When using peer-to-peer communication that directly connects the PC and KA-DV350, deselect the "Use a proxy server" checkbox.
- When the "Use a proxy server" setting must be enabled due to a LAN environment (in-company LAN, etc.) click "Advanced..." and input the IP address of GY-DV300 in "Exceptions" of the "Use a proxy server"

OTHERS OPERATION PREPARATION INTRODUCTION

### Setup of the PC

#### Activating the web browser

Example of peer-to-peer direct connection with the PC

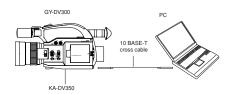

1. Launch the browser on your PC and enter 192.168.100.101 (default factory setting) in the address bar and press ENTER. · A confirmation window for user ID and password appears.

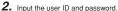

· For the user ID, input "jvc" (factory setting).

For the password, input "ka-dv300" (factory setting) or the name set in the SERVER SETUP menu screen.

· Check to make sure the inputted user ID and password are correct and click the OK icon. (Check "Save password" so that the password does not need to be inputted for future accesses.)

3. If the user ID and password are correct, the Streamcorder screen appears on the PC monitor.

· Users referred as "jvc" (can be changed) that can perform all operations, "ENCODE" users that can view all data but only change the encoding settings, and "BROWSE" users that can only view data.

· The default password for each user type is "ka-dv300" for "jvc" users, first 4 characters of the password set for "jvc" users for "ENCODE" users (default is "ka-d") and fixed password of "ka-dv" for "BROWSER" users.

· When changing the password, "ENCODE" users will be fixed with the first 4 characters of the set password and "BROWSE" users will be fixed with "ka-dv" as the password.

· The following is an explanation when login is made a user permitted with all operations. In the case of other users, the OK button and Cancel button will be disabled even if operations on the screen are allowed.

· Depending on the cache setting of your browser, the parameters updated in the Camera menu may not be effective immediately

## Using the CF (Compact Flash) Card

Inserting the card

OTHERS OPERATION PREPARATION INTRODUCTION

#### Inserting

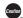

· Make sure the power of GY-DV300 is off when inserting/ removing a CF card. Inserting/ removing a card with the unit power on may damage the data storage section of the CF card

· Do not remove the power cable with the power of the GY-DV300 on. Recorded section on the CF card or the CF card itself may be damaged as a result.

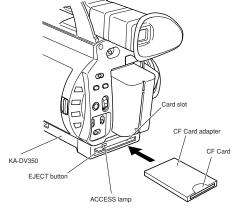

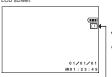

1. Turn off the GY-DV300 power.

2. Insert a card into the KA-DV350 card slot.

3. Turn on the GY-DV300 power. Card status according to the inserted card type is displayed on

the LCD screen/viewfinder screen. (FSF page 8)

Card status display

: No card

e : LAN card

CF : CF card

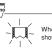

When turning the power on, the card status display shown on left will flash during initialization.

#### Removing

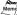

· Check to make sure the ACCESS lamp of KA-DV350 is off.

· The ACCESS lamp will light when the card is in operation.

1. Turn off the GY-DV300 power.

2. Press the EJECT button of KA-DV350 and remove the card.

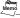

• Remember that when the CF card to be used is in the following conditions, normal recording and playback cannot be made.

· When the card is not yet formatted

When the card is formatted by systems other than the Windows system

When formatting cannot be recognized by the KA-DV350

\*Under such circumstances, there can be a case where an error message of "NO CLIP!" appears on the liquid crystal display surface of the GY-DV300 or a case where nothing appears on it.

OTHERS OPERATION PREPARATION INTRODUCTION

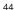

OPERATION PREPARATION INTRODUCTION

OTHERS

OPERATION PREPARATION INTRODUCTION

OTHERS

- Executing DELETE ALL
- · Recording to the CF card

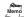

· If the unit enters MOVIE CLIP by operating the menu or the REC START/STOP button during formatting CF card, a display of the LCD viewer can go wrong. However, if you operate the menu after formatting has been completed, you will be able to regain a normal display.

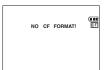

NETWORK PACK CONFIG menu screen

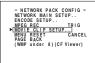

MOVIE CLIP SETUP menu screen

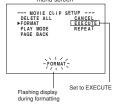

MOVIE CLIP SETUP menu screen

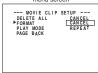

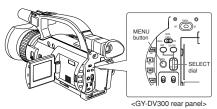

- 1. Press the MENU button to display the TOP MENU screen.
- 2. Use the SELECT dial to select NETWORK PACK CONFIG menu screen → MOVIE CLIP SETUP menu screen.
- Set FORMAT in the MOVIE CLIP SETUP menu screen to "EX-ECUTE" and press the SELECT dial.
  - · The formatting begins. During formatting, "FORMAT" appears
- 4. When formatting is completed, to the MOVIE CLIP SETUP menu screen returns The FORMAT setting will return to CANCEL.
- 5. To return to the NETWORK PACK CONFIG menu screen, select PAGE BACK and press the SELECT dial.
  - · To return to the normal screen, press the MENU button.

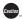

- · Before using a CF card, be sure to format the CF card by the KA-DV350 or
- \* However, the card is not compatible with the NTES. When formatting it by the Windows system, you can do so by the systems other than the
- \*Note that when the CF card is formatted, all the contents of the card will be completely erased.

#### Recording on a CF card

 "NO CF FORMAT!" will appear if the inserted CF card is not formatted. Format the card in the MOVIE CLIP SET menu screen. (FS page 20)

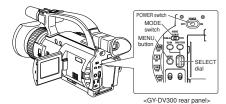

CF : Red display during recording : Initializing

NETWORK PACK CONFIG menu screen

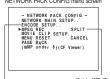

ENCODE SETUP menu screen

1. Turn on the GY-DV300 power. Check to see that the CF display appears on the LCD screen/ viewfinder screen. (When the power is turned on, Adisplay will flash during initialization.)

- 2. Set the MODE switch to "CAM-A" or "CAM-B"
- 3. Set the NETWORK PACK CONFIG menu screen.
  - · Set MPEG REC to "SPLIT".
  - · Set the video/audio compression in the ENCODE SETUP menu screen. (FSF page 18)
  - · When completed with settings, press the MENU button to return to the normal screen
- 4. Press the SELECT dial on GY-DV300 to start recording streaming data on the CF card.
  - · During recording, CF display will light red.
  - · To stop recording, press the SELECT dial.
  - · To resume recording, press the SELECT dial once more.
- Set to SPLIT **5.** To end recording, press the SELECT dial.
  - \* Before turning off the power, check to make sure the CF indicator on the LCD screen is white.

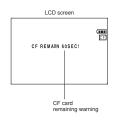

- · When recording only to the CF card, the clip list will not be registered.
- The CF card remaining warning is displayed on the LCD screen/ viewfinder screen. (FSF page 9)
- · Pressing the REC START/STOP button of GY-DV300 will start recording
- · When using the SELECT dial for GAIN or SHUTTER operation, no operation on the SELECT dial will be accepted for about 3 seconds after the operation is completed.
- · Do not switch over the CAM/VTR mode during recording into the CF card. If the mode is switched over during recording, the display of the LCD viewer can go wrong once in a while. Also, if the mode is switched over immediately after the start of recording into the CF card, some black images can be mixed into a recorded picture.

OTHERS OPERATION PREPARATION INTRODUCTION

#### Recording video on a DV cassette tape and CF card

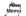

"NO CF FORMAT!" will appear if the inserted CF card is not formatted. Format the card in the MOVIE CLIP SET menu screen. (FSF page 46)

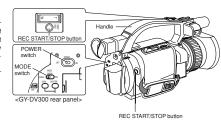

LCD screen CF : Red display during recording : Initializing

NETWORK PACK CONFIG

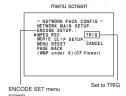

1. Turn on the GY-DV300 power. Check to see that the CF display appears on the LCD screen/ viewfinder screen. (When the power is turned on, A display will flash during initialization.)

- 2. Insert a recordable DV cassette tape.
- Set the MODE switch to "CAM-A" or "CAM-B".
- 4. Set the NETWORK PACK CONFIG menu screen.
  - · Set MPEG REC to "TRIG".
  - · Set the video/audio compression in the ENCODE SETUP menu screen. (re page 18)
  - · When completed with settings, press the MENU button to return to the normal screen.
- 5. Press the REC START/STOP button on GY-DV300 to start recording on the DV cassette tape as well as video/audio streaming data on the CF card.
  - During CF card recording, CF display will light red.
  - · To stop recording, press the REC START/STOP button.
  - · To resume recording, press the REC START/STOP button
- 6. To end recording, press the REC START/STOP button.

→OVER

#### Recording video on a DV cassette tape and CF card (cont)

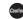

Before turning off the power, check to make sure the CF indicator on the LCD screen is

Turning the power off when the CF indicator is red will damage the recorded clip file.

# LCD screen CF REMAIN 60SEC!

- When the DV cassette tape has reached the end during recording, CF card recording will also stop.
- · When recording to a CF Card while in the TRIG mode, clip list (CSV file) will be created for viewing using the CFViewer The CSV file name will be the value of the user's bit (UB) set in GY-DV300. CFViewer will not function properly when there are frequent changes in the UB value (when using UB as the time code). For details concerning

UB, please refer to the operator's manual of GY-DV300.

- · Video recorded on a CF Card will start slightly slower than that recorded
- The CF card remaining warning is displayed on the LCD screen/viewfinder screen. (F3 page 9)
- · If recording into the CF card is carried out within 5 seconds, either a file cannot be made or it becomes difficult to display a thumbnail (a still picture displayed when CLIP FILE is selected).
- · Do not switch over the CAM/VTR mode during recording into the CF card. If the mode is switched over during recording, the display of the LCD viewer can go wrong once in a while. Also, if the mode is switched over immediately after the start of recording into the CF card, some black images can be mixed into a recorded picture.

48 49

OTHERS OPERATION PREPARATION INTRODUCTION

160min, or more

1. Turn on the GY-DV300 power.

will flash during initialization.)

2. Insert the recorded DV cassette tape 3. Set the MODE switch to "VTR".

· Set MPEG REC to "SPLIT".

return to the normal screen.

scene to start recording on the CF card. · During recording, the CF display appears in red. · To stop recording, press the SELECT dial.

7. To end recording, press the SELECT dial.

cator on the LCD screen is white.

screen. (FBT page 18)

tape playback.

Set the NETWORK PACK CONFIG menu screen.

"NO CF FORMAT!" will appear if the inserted CF card is not formatted. Format the card in the MOVIE CLIP SET menu screen. (FSF page 46)

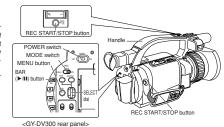

Check to see that the CF display appears on the LCD screen/ viewfinder screen. (When the power is turned on, Adisplay

· Set the video/audio compression in the ENCODE SET menu

· When completed with settings, press the MENU button to

5. Press the BAR (►/III) button of GY-DV300 to start DV cassette

6. Press the REC START/STOP button or SELECT dial at the

To resume recording, press the SELECT dial once more.

\* Before turning off the power, check to make sure the CF indi-

LCD screen

CF : Red display during recording : Initializing

NETWORK PACK CONFIG menu screen

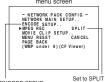

ENCODE SETUP

· When recording only to the CF card, the clip list will not be registered.

• The CF card remaining warning is displayed on the LCD screen/

• Do not switch over the CAM/VTR mode during recording into the CF card. If the mode is switched over during recording, the display of the LCD viewer can go wrong once in a while. Also, if the mode is switched over immediately after the start of recording into the CF card, some black images can be mixed into a recorded picture.

· While recording DV input to a CF Card in the SPLIT mode, do not operate the VTR section. Recording to the CF Card may stop as a result.

OTHERS OPERATION PREPARATION INTRODUCTION

BIT RATE CF memory card size 384kbps 256kbps 128kbps ~ 56kbps 16MByte 3min 5min 10min, or more 32MBvte 7min 11min. 20min or more 64MByte 15min. 22min 40min. or more 128MByte 44min 30min 80min, or more 192MByte 46min. 66min 120min. or more

Estimated recording time of CF cards is shown below. The recording time may be shorter than the above estimate

256MByte

. Clip file numbers of clip files are generated from the last number of the file in the PC card. If the last file is erased when the power is turned on, that number will not be used. After formatting, numbers will be generated from 0001.

88min

. The generated time of the clip file is the time when recording is completed.

61 min.

depending on the movement of the subject.

LCD Screen (IIII CF REMAIN 60SEC! CF card remaining

50

51

OTHERS OPERATION PREPARATION INTRODUCTION

OTHERS OPERATION PREPARATION INTRODUCTION

When simultaneously recording the camera image to a DV cassette and CF card, recording event will be registered to the clip list of the CF card each time recording is performed. The clip list is stored with the recorded event number (clip number) and the date/time when the recording was started. All events (clip numbers) can be played back on the MOVIE CLIP screen.

- · MOVIE CLIP will not appear during card initialization (flashing display).
- · When a MOVIE CLIP menu item is selected and the SELECT dial is pressed with no clips recorded on the CF card, "NO CLIP!" will flash for about 3 seconds
- · If there is no CF card inserted, "NO CF CARD!" will flash for about 3 seconds.

TOP MENU screen

VTR SET..
SYSTEM SET..
DISPLAY SET..
CLOCK/TC..
MENU ALL RESET CANCEL
METWORK PACK CONFIG..
EXIT

-- MENU ---

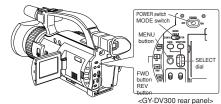

- 1. Turn on the GY-DV300 power. Check to see that the CF display appears on the LCD screen/ viewfinder screen. (When the power is turned on, Albay will flash during initialization.)
- 2. Set the MODE switch to "VTR".
- 3. Make sure GY-DV300 is not in operation.
- 4. Display the MOVIE CLIP screen
  - · Press the MENU button to display the TOP MENU screen.
  - Turn the SELECT dial, move the cursor (►) to MOVIE CLIP and press the SELECT dial.
  - · The movie clip list of the latest clip page recorded on the CF card and the still image (starting point) of the latest clip number appear by overlapping.

### MOVIE CLIP screen --- MOVIE CLIP ---Date/time Latest clip \_

The clip page in the MOVIE CLIP screen displays 4 lists per page.

→OVER

#### CLIP FUNCTION screen

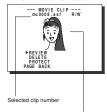

Still image (starting point)

- 5. Select the clip to play back.
  - . Turn the SELECT dial and move the cursor (▶) to the clip to
  - · Turning the SELECT dial up scrolls to the page with smaller (older) clip numbers.
  - · Turning the SELECT dial down scrolls to the page with larger (newer) clip numbers.
  - · Press the [FWD] button to scroll to the next page. Press the [REV] button to scroll to the previous page.
  - · Press and hold the [FWD] button for about 2 seconds to scroll to the page with the newest clip.
  - · Press and hold the [REV] button for about 2 seconds to scroll to the page with the oldest clip.
- Press the SELECT dial.

CLIP FUNCTION screen of the selected clip appears.

· Still image (starting point) of the selected clip appears.

CLIP FUNCTION screen 7. Play back the clip. Turn the SELECT dial, move the cursor to REVIEW and press

the SELECT dial.

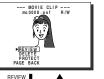

8. To pause playback, press the BAR (►/II) button. To resume playback, press the BAR (▶/II) button once more.

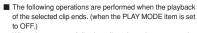

· The movie clip is played back after the clip number flashes.

The value of the recorded frame size (320  $\times$  240 or 160  $\times$ 

120) appears during displaying the still image. The value of

the recorded max. bit rate appears during playback.

- · When there are no following clips, the unit pauses at the beginning of the current clip.
- · If following clips exist, the clip number. flashes and then playback is performed.
- · Selecting PAGE BACK during playback or pausing and press the SELECT dial will return to the MOVIE CLIP screen.

- . The video encoded by the KA-DV350 is so designed that it is displayed in a correct aspect ratio by personal computer monitor. When the CF playedback video is viewed by video-out connector output of the GY-DV300 or observed on a LCD screen, the aspect ratio may look different. This is because a simple output is made on the video for a personal computer and is therefore normal and not a malfunction.
- · When PLAY MODE in the MOVIE CLIP SETUP screen is set to "REPEAT", repeat playback is performed. (FSF page 20)
- This feature is for the easy checking of MOVIE CLIP contents. Although video or audio may stop during the middle of playback depending on the operational environment, this is not caused by an abnormality in the MOVIE CLIP itself. After checking, playback the MOVIE CLIP with the viewer software for the used environment (such as Streamproducer. Windows Media Player, etc.).

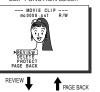

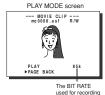

- To move to the next clip during middle of playback or pausing, press the FWD (►►) button of GY-DV300.
- . The playback of the current clip stops and the unit pauses at the starting point of the next clip.
- · Pressing the FWD (►►) button again pauses at the starting point of the following the next clip.

- Playback will remain on the current clip even when the FWD (►►) button is pressed if the latest clip is being played back.
- ■To move to the previous clip during middle of playback or pausing, press the REV (◄◄) button of GY-DV300.
- · The playback of the current clip stops and the unit pauses at the starting point of the previous clip. Pressing the REV (◄◄) button again pauses at the starting point of the clip before the previous clip.

- Pressing the REV (◄◄) button during play back of the oldest clip will start playback at the starting point of the that clip.
- ■To move to the latest clip during middle of playback or pausing, press the FWD (▶▶) button of GY-DV300 for more than
- · The unit pauses at the starting point of the latest clip. To start playback, press the BAR (▶/III) button.
- ■To move to the oldest clip during middle of playback or pausing, press the REV (◄◄) button of GY-DV300 for more than 2
- · The unit pauses at the starting point of the oldest clip. To start playback, press the BAR (▶/II) button.

OTHERS OPERATION PREPARATION INTRODUCTION

- · When executing FORMAT in the MOVIE CLIP SETUP menu screen, protected clips will also be deleted.
- · Protected clips will not be deleted even when executing DELETE ALL in the MOVIE CLIP SETUP menu screen.

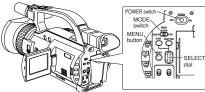

Check to see that the CF display appears on the LCD screen/ viewfinder screen. (When the power is turned on, A display

<GY-DV300 rear panel>

TOP MENU screen

THENU TO THE STATE OF THE STATE OF THE STATE

MOVIE CLIP screen

--- MOVIE CLIP --
MC 0005.as( ) R/W
02/03/02 99:00:00

mC 0006.as( ) R/W
02/03/02 09:30:25

02/03/02/09:30:25 mc 0007.a 17 R/W 02/03/22/00:10:55 mc 0008/as1 R/W - 02/03/02 11:00:00 PAGE BACK

Clip number

will flash during initialization.) 2. Set the MODE switch to "VTR".

1. Turn on the GY-DV300 power.

3. Make sure GY-DV300 is not in operation.

4. Display the MOVIE CLIP screen.

- Press the MENU button to display the TOP MENU screen.
- . Turn the SELECT dial, move the cursor (▶) to MOVIE CLIP and press the SELECT dial.
- · The latest page of the MOVIE CLIP screen appears. R/W display appears on the right of the clip number.

**5.** Select the clip to protect.

Turn the SELECT dial, move the cursor (▶) to the clip to protect and press the SELECT dial.

- The CLIP FUNCTION screen of the selected clip appears.
- 6. Turn the SELECT dial, move the cursor to PROTECT in the CLIP FUNCTION screen and press the SELECT dial.
- 7. To return to the MOVIE CLIP screen after completing setting, select PAGE BACK and press the SELECT dial.

▶PROTECT PAGE BACK

CLIP FUNCTIO screen

-- MOVIE CLIP -mc0005.asf

CLIP FUNCTION screen

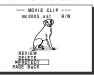

- To cancel the protection, select PROTECT in the CLIP FUNC-TION screen and press the SELECT dial.
- The R display will change to an R/W display and the protection on the clip will be canceled.

OTHERS OPERATION PREPARATION INTRODUCTION

OTHERS OPERATION PREPARATION INTRODUCTION

## Deleting all clips on a CF card

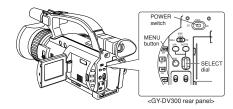

NETWORK PACK CONFIG menu screen

- NETWORK PACK CONFIG NETWORK MAIN SETUP..
ENCODE SETUP..
MPEG REC TRIG
MOVIE CLIP SETUP..
MENUR RESET CANCEL PAGE BACK (WMP under 8) (CF Viewer)

> MOVIE CLIP SETUP menu screen

#### Deleting

--- MOVIE CLIP SETUP --DELETE ALL EXECUTE
FORMAT CANCEL FORMAT PLAY MODE PAGE BACK -DELETE -

> MOVIE CLIP SETUP menu screen

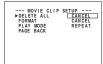

1. Turn on the GY-DV300 power.

initialization )

Check to see that the CF display appears on the LCD screen/ (The I mark will flash when first turning on the power or

- 2. Press the MENU button to display the TOP MENU screen.
- 3. Use the SELECT dial to select NETWORK PACK CONFIG menu screen → MOVIE CLIP SETUP menu screen.
- 4. Set DELETE ALL in the MOVIE CLIP SETUP menu screen to "EXECUTE" and press the SELECT dial.
  - · Deletion is executed and "DELETE.." appears flashing on
- **5.** When deletion is completed, to the MOVIE CLIP SETUP menu

DELETE ALL setting will return to "CANCEL".

- Set to EXECUTE  $m{6}$ . To return to the NETWORK CONFIG menu screen, select PAGE BACK and press the SELECT dial.
  - · To return to the normal screen, press the MENU button.

· Protected clip file and clip list (CSV file) are not deleted.

## Deleting a clip file on a CF card

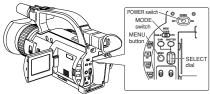

<GY-DV300 rear panel>

TOP MENU screen

VTR SET.
SYSTEM SET.
DISPLAY SET.
CLOCK/TR.
MENU ALL RESET CANCEL
NETWORK PACK CONFIG..

MOVIE CLIP screen

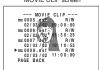

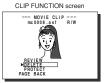

Confirmation screen

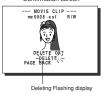

1. Turn on the GY-DV300 power.

Check to see that the CF display appears on the LCD screen/ viewfinder screen. (When the power is turned on, I display will flash during initialization.)

- 2. Set the MODE switch to "VTR".
- 3. Make sure GY-DV300 is not in operation.
- 4. Display the MOVIE CLIP screen.
  - · Press the MENU button to display the TOP MENU screen.
- . Turn the SELECT dial, move the cursor (▶) to MOVIE CLIP and press the SELECT dial.
- · The latest page of the MOVIE CLIP screen appears.
- 5. Select the clip to delete.
  - . Turn the SELECT dial, move the cursor (▶) to the clip to delete and press the SELECT dial.
  - The CLIP FUNCTION screen of the selected clip appears.
- 6. Turn the SELECT dial, move the cursor to DELETE in the CLIP FUNCTION screen and press the SELECT dial.
- · A "DELETE OK?" confirmation message appears. (Confirmation screen)
- 7. To delete, select YES using the SELECT dial and press the
  - · "DELETE . ." flashes on the screen for about 5 seconds and then the MOVIE CLIP screen returns. The clip is deleted from the MOVIE CLIP screen.

- Protected clips cannot be deleted even when selecting DELETE. In this case, "PROTECT!" will flash for about 2 seconds and then CLIP
- After deleting a clip and there are no remaining clips left on the CF card, "NO CLIP!" flashes on the screen for about 3 seconds and then the TOP MENI I screen returns
- · To delete all clips, use the MOVIE CLIP SET in the NETWORK PACK CONFIG menu screen. (ESF page 56)

56 57

OTHERS OPERATION PREPARATION INTRODUCTION

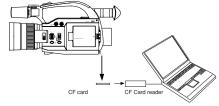

\* If the PC is equipped with PCMCIA slot(s), CF card reader is not required.

- 1. Load data already recorded on a CF card to your PC using a CF card reader, etc.
- 2. Launch Explorer, etc., and open the recorded clip file in ASF
  - · Windows Media Player launches and the clip is played back.

- · A clip file filed in the CF card is converted into an ASF file and is stored in
- To play back a clip on your PC, Windows Media Player 7.01 is required. (WM9 is not supported.)

Windows Media Player is compatible with Windows XP, Windows 2000/ 98(SE)/Me operating system.

Media Player can be downloaded from the Microsoft Website

During this time, download the following codec software as well. The codec software is automatically downloaded when opening the clip

- file and running Windows Media Player.
- \* Video codec (decorder) ISO MPEG4
- \* Audio codec (decorder) G.726
- · Video and audio files (clip files) in CF cards can be appended to email as

OPERATION PREPARATION INTRODUCTION

OTHERS

#### Sending live images of GY-DV300

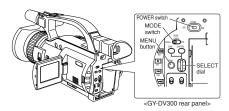

LCD screen

LAN card display

No LAN card is inserted when the display appears. Turn off the power and insert a LAN card. Then, turn the power back on.

#### NETWORK PACK CONFIG menu screen

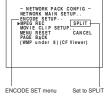

If the mouse is clicked during playback of streaming data using Streamproducer, etc., the audio may be interfered with by noise or be deviated from the video. If this is of concern, open [Sounds and Multimedia] properties from the Windows [Control Panel], select [Start Navigation] for [Windows Explorer] in the list of [Sound Events], and set [Name] to [None]. For details of this setting, refer to Windows [Help].

Turn on the GY-DV300 power.

Check to see that the LAN card display is showing on the LCD screen/viewfinder screen.

2. Set the MODE switch to "CAM-A".

3. Set the NETWORK PACK CONFIG menu screen.

- · Set MPEG REC to "SPLIT".
- · Set the video/audio compress in the ENCODE SETUP menu screen. (F3F page 19)

When playing back video/audio streaming data using Quick Time, set STREAM TYPE in the ENCODE SETUP menu to

- · When completed, press the MENU button to return to the normal screen
- 4. When operating Streamproducer and making network connection with KA-DV350, sending of streaming video/audio data will start from the LAN card.

When pressing the SELECT dial of GY-DV300, recording to the HDD will start.

- The LAN card display on the LCD screen/viewfinder screen will be as follows:
- e : Red display during data transmission.
- \* Perform setting described in "4.2.3 Trigger mode" of network distribution software "Streamproducer" User's Guide.
- **5.** To stop recording to the HDD, press the SELECT dial.
  - Press the SELECT dial to resume recording to the HDD.
- To end operation, stop the transmission by disconnecting the network connection with KA-DV350 using Streamproducer, then turn off the power.

Lastly, remove the LAN card.

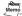

- When using the SELECT dial for GAIN or SHUTTER operation, no. operation on the SELECT dial will be accepted for about 3 seconds after the operation is completed.
- · Pressing the SELECT dial does not record the camera image onto the inserted DV cassette tape

PREPARATION INTRODUCTION

OPERATION

OTHERS

OTHERS OPERATION PREPARATION INTRODUCTION

LCD screen

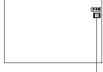

LAN card display

No LAN card is inserted when the display appears. Turn off the power and insert a LAN card. Then. turn the power back on.

> NETWORK PACK CONFIG menu screen

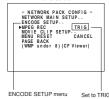

If the mouse is clicked during playback of streaming data using Streamproducer, etc., the audio may be interfered with by noise or be deviated from the video. If this is of concern, open [Sounds and Multimedial properties from the Windows [Control Panel], select [Start Navigation] for [Windows Explorerl in the list of [Sound Events), and set [Name] to [None]. For details of this setting, refer to Windows [Help].

1. Turn on the GY-DV300 power. Check to see that the LAN card display is showing on the LCD screen/viewfinder screen

- 2. Set the MODE switch to "CAM-A" or "CAM-B".
- 3. Insert a recordable DV cassette tape.
  - · GY-DV300 will be in the standby mode.
- 4. Set the NETWORK PACK CONFIG menu screen. · Set MPEG REC to "TRIG".
  - · Set the video/audio compress in the ENCODE SETUP menu screen. (pg page 18)
  - When playing back video/audio streaming data using Quick Time, set STREAM TYPE in the ENCODE SETUP menu to
  - · When completed, press the MENU button to return to the normal screen
- **5.** When pressing the REC START/STOP button of GY-DV300 while Streamproducer is in operation\*, transmission of video/ audio streaming data from the LAN card is started simultaneously with recording to DV cassette tape.
  - · The LAN card display on the LCD screen/viewfinder screen will be as follows:
  - : Red display during data transmission.
  - \* Perform setting described in "4.2.3 Trigger mode" of network distribution software "Streamproducer" User's Guide.
- 6. To stop transmission or recording, press the REC START/STOP
  - · GY-DV300 will be in the standby mode.
  - To resume transmission or recording, press the REC START/ STOP button once more
- 7. To end, press the REC START/STOP button to stop transmission and recording and turn off the power Lastly, remove the LAN card.

- · Streaming data will be sent from the LAN card even when a DV cassette
- · When the DV cassette tape reaches the end during recording, the transmission of streaming data from the LAN card is also stopped.

Sending images of tape

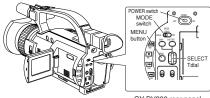

<GY-DV300 rear panel>

LCD screen

LAN card display

No LAN card is inserted when the display appears on. Turn off the power and insert a LAN card. Then, turn the power back on.

#### NETWORK PACK CONFIG menu screen

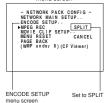

If the mouse is clicked during playback of streaming data using Streamproducer, etc., the audio may be interfered with by noise or be deviated from the video. If this is of concern, open [Sounds and Multimedia] properties from the Windows [Control Panel], select [Start Navigation] for [Windows Explorer) in the list of [Sound Events], and set [Name] to [None]. For details of this setting. refer to Windows [Help].

- 1. Turn on the GY-DV300 power. Check to see that the LAN card display is showing on the LCD screen/viewfinder screen.
- 2. Insert the recorded DV cassette tape.
- 3. Set the MODE switch to "VTR".
- 4. Set the NETWORK PACK CONFIG menu screen.
  - · Set MPEG REC to "SPLIT".
  - · Set the video/audio compression in the ENCODE SETUP
    - When playing back video/audio streaming data using Quick Time, set STREAM TYPE in the ENCODE SETUP menu to "for QT". (158" page 19)
  - · When completed with settings, press the MENU button to return to the normal screen.
- **5.** When operating Streamproducer and making network connection with KA-DV350, sending of streaming video/audio data will start from the LAN card.
  - · The LAN card display on the LCD screen/viewfinder screen will be as follows:
  - e : Red display during data transmission.
  - \* Perform setting described in "4.2.3 Trigger mode" of network distribution software "Streamproducer" User's Guide.
- 6. Press the BAR (►/II) button of GY-DV300 to start DV cassette tape playback.
- 7. Press the SELECT dial at the scene to start HDD recording with Streamproducer.
- To stop recording to the HDD, press the SELECT dial.
  - Press the SELECT dial to resume recording to the HDD.
- **9.** To end operation, first disconnect the network connection and then turn off the power. Lastly, remove the LAN card.

OTHERS OPERATION PREPARATION INTRODUCTION

- SELECT

OPERATION PREPARATION INTRODUCTION

OTHERS

SYSTEM [2/2] menu screen

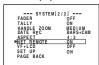

1. Set NET REMOTE in the SYSTEM [2/2] menu screen to

MENU

...

Ö

<GY-DV300 rear panel>

Set the MODE switch of the GY-DV300.

· VTR control icon operations by MODE switch settings of GY-DV300 are as follows.

|                |               |                           |            |      | _          | : Mode will | not change  |
|----------------|---------------|---------------------------|------------|------|------------|-------------|-------------|
| GY-DV300 state |               | Clocking VTR control icon |            |      |            |             |             |
| MODE switch    | Previous mode | REC                       | REW        | STOP | FF         | PLAY        | PAUSE/STILL |
| VTR            | STOP          | -                         | REW        | -    | FF         | PLAY        | -           |
|                | FF            | -                         | REW        | STOP | -          | PLAY        | -           |
| REW            |               | -                         | -          | STOP | FF         | PLAY        | -           |
|                | PLAY          | -                         | REV SEARCH | STOP | PWD SEARCH | -           | STILL       |
|                | STILL         | -                         | REV SEARCH | STOP | PWD SEARCH | PLAY        | PLAY        |
|                | FWD SEARCH    | -                         | REV SEARCH | STOP | -          | PLAY        | -           |
|                | REV SEARCH    | -                         | -          | STOP | FWD SEARCH | PLAY        | -           |
| CAM-A or       | STOP          | REC                       | REW        | -    | FF         | -           | -           |
| CAM-B          | REC           | _                         | -          | STOP | -          | -           | STBY        |

- During camera control and VTR control, noise may be heard from the speakers. However, this is not a malfunction. If the noise becomes irritating, open the "Sound & Multimedia" property from the Windows Control Panel and set the sound of "Windows Explorer Start Naviga-tion" of "Sound Events" to
- \* For setting details, see Windows' Help.
- Depending on the cache setting of your web browser, the parameters updated in the camera's menu may not be effective immediately.

- 3. In the web control window (Streamcorder) of the PC, click on [CAM&VTR CONTROL].
  - · VTR control icon operations by MODE switch settings of GY-DV300 are as follows:

STOP

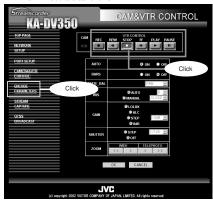

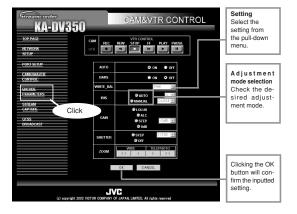

- When setting AUTO to ON, items other than AUTO, BARS and ZOOM will not be available.
- When setting BARS to ON. items other than BARS will not be available.
- When setting GAIN to ALC. IRIS and SHUTTER will not be available.

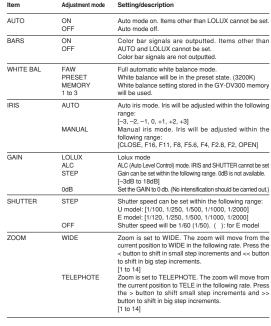

62

# Controlling a Camera from a PC

#### Setting the image display on a PC

OTHERS OPERATION PREPARATION INTRODUCTION

Clicking ENCODE PARAMETERS on the left of the Streamcorder screen displays the ENCODE PARAMETERS screen for performing video/audio compression settings.

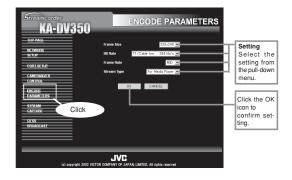

#### Setting range

•indicates default factory setting.

| Item        | Setting                                                            | Description                                                                                                    |
|-------------|--------------------------------------------------------------------|----------------------------------------------------------------------------------------------------|
| Frame Size  | 320 × 240 <b>●</b><br>160 × 120                                    | Sets the video compression size.  320 × 240: Sets the image size to 320 × 240 pixels.  160 × 120: Sets the image size to 160 × 120 pixels.  *The input image for a 160x120 pixel image is 160x120 pixel:  However, they will be 160x128 pixels when compressed.                                                                                               |
| Bit Rate    | 56K (bps)<br>128K (bps)<br>256K (bps)<br>384K● (bps)<br>512K (bps) | Sets streaming speed (bps).  56K : MPEG4 24 kbps (G726 16 kbps for WMP)  128K : MPEG4 104 kbps (G726 26 t6 kbps for WMP)  256K : MPEG4 224 kbps (G726 32 kbps for WMP) (µlaw 64kbps for O1  384K : MPEG4 352 kbps (G726 32 kbps for WMP) (µlaw 64kbps for O1  512K : MPEG4 472 kbps (G726 40 kbps for WMP) (µlaw 64kbps for O1                                |
| Frame Rate  | MAX<br>MID●<br>MIN                                                 | Sets the frame rate per second. Settings are as shown below.                                                                                                    |
| Stream Type | For Media●<br>Player<br>For Quick<br>Time                          | Sets the player for stream playback.  Set to WMP mode when recording to CF card.  No sound will be heard when playing back using QuickTime while in th WMP mode.  No sound will be heard when playing back using Media Player while in th QT mode.  Do not set the Bit Rate Item to "56K" or "128K" while the Stream Type Iter is set to the "For QuickTime". |

# Controlling a Camera from a PC

Changing the KA-DV350 menu setup

Clicking NETWORK SETUP on the left of the Streamcorder screen displays the NETWORK SETUP screen for performing network related settings.

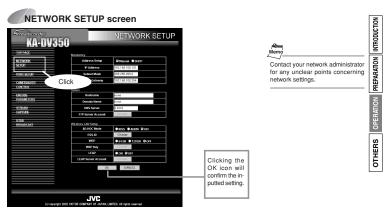

• indicates default factory setting Settina Description MANUAL Address Setup The address setting mode can be selected. DHCP MANUAL : Select for MANUAL mode. DHCP : Select for DHCP mode. IP Address 192.168.100.101 The IP address can be set. Subnet Mask 255.255.255.000 The subnet mask can be set. Default Gateway The gateway address can be set. Host Name The host name can be set. (Min: 4 alphanumerical characters) (Max: 64 alphanumerical characters) Domain Name none The domain name cabe entered. (Min: 1 alphanumerical characters) (Max: 64 alphanumerical characters) DNS Server 0.0.0.0 The address of the domain name system server can be set.

If the IP address is changed in the Streamcorder screen, the unit will automatically jump to the new IP address. However, the screen may not be displayed correctly depending on the environment. In this case, access by specifying the new IP address using a browser.

(ESF page 44)

|             |         |                                                      | ρ <b>©</b> ocen<br>Memo                                               |
|-------------|---------|------------------------------------------------------|-----------------------------------------------------------------------|
| FTP Server  |         | When selecting Change, settings can be made in the   | FTP Server Account will be selected                                   |
| Account     |         | FTP Server Account Setup screen. (FFF page 66)       | when SETUP ON WEB of camera                                           |
| AD-HOC      | IBSS    | The AD-HOC mode can be set.                          | SERVER SETUP MENU set to "on".                                        |
| MODE        | AHDM    |                                                      | OLITALITOLIOI MENO SELLO GIT.                                         |
|             | OFF     |                                                      |                                                                       |
| ESS-ID      |         | When selecting Change, settings can be made in the   |                                                                       |
|             |         | ESS-ID Setup screen.                                 |                                                                       |
|             |         | (Max: 32 alphanumerical characters) (FFF page 66)    |                                                                       |
| WEP         | 64 Bit  | WEP is set.                                          |                                                                       |
|             | 128 Bit |                                                      | /€tases                                                               |
|             | OFF     |                                                      | Memo                                                                  |
| WEP Key     |         | When selecting Change, settings can be made in the   | MEDICENIA abanca button will be                                       |
|             |         | WEP Key Setup screen. (FFF page 66)                  | WEP KEY's change button will be<br>selected when select the WEP 64bit |
| LEAP        |         | When set to ON, LEAP Server Account can be set.      | or WEP 128bit.                                                        |
|             |         |                                                      | Memo                                                                  |
| LEAP Server | ON      | When Change is selected, settings can be made in the |                                                                       |
| Account     | OFF     | LEAP Server Account Setup Scrren. (FSF page 66)      | LEAP Server Account will be se-<br>lected when SETUP ON WEB of        |

LEAP Server Account will be seected when SETUP ON WEB of camera SERVER SETUP MENU set

65

# Controlling a Camera from a PC

# Changing the KA-DV350

## menu setup

FTP Server Account Setup Screen

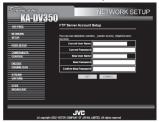

| Item           | Factory setting | Description                                      |              |
|----------------|-----------------|--------------------------------------------------|--------------|
| User Name      | ftp-user        | Input the FTP user name.                         | z            |
| Old Password   | ka-dv           | Input the currently used password.               | INTRODUCTION |
| New Password   |                 | Input the new password.                          |              |
| Confirm New    |                 | For condfirmation, input the new password again. | F            |
|                |                 |                                                  | PREPARATION  |
|                |                 |                                                  | OPERATION    |
| Primary ESS-ID |                 |                                                  | отневѕ       |
| Item           | Factory setting | Description                                      | [출]          |
| Current ESS-ID | NONE            | Input the the currently used ESS-ID.             | 0            |

ESS-ID Setup Screen

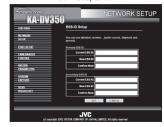

Primary ESS-ID

| Item           | Factory setting | Description                                   |
|----------------|-----------------|-----------------------------------------------|
| Current ESS-ID | NONE            | Input the the currently used ESS-ID.          |
| New ESS-ID     |                 | Input the new ESS-ID.                         |
| Confirm New    |                 | For confirmation, input the new ESS-ID again. |

#### Secondary ESS-ID

| Item           | Factory setting | Description                                   |
|----------------|-----------------|-----------------------------------------------|
| Current ESS-ID | NONE            | Input the the currently used ESS-ID.          |
| New ESS-ID     |                 | Input the new ESS-ID.                         |
| Confirm New    |                 | For confirmation, input the new ESS-ID again. |

WEP Key Setup Screen

Item Factory setting Current Wep Key Input the the currently used Wep Key. New Wep Key Input the new Wep Key. Confirm New For confirmation, input the new

LEAP Server Account Setup Screen

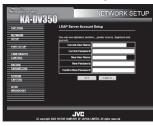

| Item         | Factory setting | Description                                      |
|--------------|-----------------|--------------------------------------------------|
| User Name    | leap-user       | Input the LEAP user name.                        |
| Old Password | ka-dv-jvc       | Input the currently used password.               |
| New Password |                 | Input the new password.                          |
| Confirm New  |                 | For condfirmation, input the new password again. |

# Controlling a Camera from a PC

Changing the KA-DV350 menu setup

Clicking PORT SETUP on the left of the Streamcorder screen displays the PORT SETUP screen for performing port

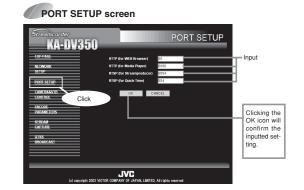

| Item                 | Factory setting | Description                                                 |
|----------------------|-----------------|-------------------------------------------------------------|
| HTTP                 | 80              | The HTTP port for WEB browser can be set. (1 to 32767)      |
| (for WEB Browser)    |                 |                                                             |
| HTTP                 | 8080            | The HTTP port for Media player can be set. (1 to 32767)     |
| (for Media Player)   |                 |                                                             |
| RTSP                 | 8554            | The Streamproducer RTSP port number can be set. (1 ~ 32767) |
| (for Streamproducer) |                 |                                                             |
| RTSP                 | 554             | Quick Time RTSP port number can be set. (1 ~ 32767)         |
| (for Quick Time)     |                 |                                                             |

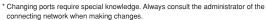

<sup>\*</sup> Do not use the same port numbers for RTSP and HTTP.

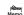

If the port is changed in the Streamcorder screen, the unit will automatically jump to the new port. However, the screen may not be displayed correctly depending on the environment. In this case, access by specifying the new port using a web (E3 page 44)

OTHERS OPERATION PREPARATION NITRODUCTION

#### Name of buttons and their function

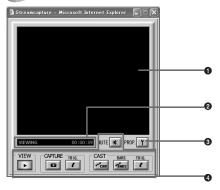

Operation buttons

CAPTURE

Default destination

Saved file name:

will be used.

CAPTURE-TRIG. :

CAST-CAM:

CAST-BARS :

DV300, (FSF page 73)

Clicking will start operation. When on, the button will light.

Click to play back or stop video/audio from KA-DV350 on

your PC. (ON when the Streamcapture screen is opened.)

The file name based on the capture start time

Click when saving the video/audio from

Click when sending the video/audio from

Click when transmitting color bars rather than video

from KA-DV350. (Video from KA-DV350 will be dis-

played in the video display of the Streamcapture

Click when sending the video/audio from KA-DV350

to another PC when starting recording with GY-

KA-DV350 to your PC when starting recording

KA-DV350 to another PC. (FR page 70)

screen. Color bars will not be displayed.)

Click to turn on/off the mute setting. When on, the playback sound will be muted

Click to save video/audio to a PC.

0 4 0 1 0 2 -1 5 3 0 0 0 .asf

Year Month Day Hour Minute Second

with GY-DV300. (ESF page 73)

My Document¥Streamcorder (¥IPAddress)

#### Video display

The display size can be changed in the Property dialog box. (FSF page 69)

#### 2Status/Time elapsed display The current status is displayed.

Video or audio from KA-DV350 is being played back in realtime (live display).

CAPTURING:

Video or audio is being saved in your PC.

STOP:

Playback is stopped.

WAITING:

TRIG recording standby.

#### 3 Clicking the button will display the Property dialog box.

Video display size and the save destination folder can be changed. (File page 69)

- · Since video on the STREAM CAP-TURE screen is converted video data, images will take more time to appear than the actual video taken with GY-DV300.
- · Set the stream type to "for WMP". (ESF page 19)
- · Click the CAPTURE button after the image is displayed on the
- use Streamproducer.

· Depending on the network or operational environment, network connection may be disconnected. Since Streamcanture is for the easy checking of streaming data on the Web, it is not built with a reconnection feature. When reconnection is required, please

# **Function of Simplified Viewer**

Click on the [PROP] button in the Streamcapturer window to display the setup display ([Properties] dialog box).

#### Setup for a simplefied viewer (Streamcapture)

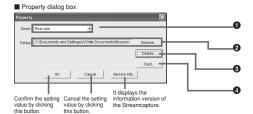

#### 1 Select the video display size

Select the display size from the pull-down menu. Setting range:

- Real size
- · Fit to window

#### Save destination folder

The default save destination is as follows: Set this field when changing the save destination

My Document¥Streamcorder (¥IPAddress)

When changing the destination folder, press the Browse... button and select the desired folder. The changed destination folder will be the default folder for future save operations.

#### 3 Advanced settings dialog box

Port numbers of the network used on the PC side during communication with the network pack are set.

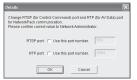

used for handling commands. [TCP]

used for receiving video data. [UDP]

OK button:

To confirm the settings and close the dialog box. Cancel button:

To cancel the settings and close the dialog box.

Normally, available ports are automatically searched

If there are restrictions to the port numbers due to the LAN environment settings of your PC, consult your network administrator

When specifying the port numbers for use, check each checkbox and input the number in the edit box on the

#### 4 Advanced settings dialog box

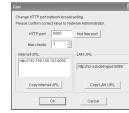

Port number of the network used when sending video/audio is set. Normally, no user setting is re-

Sent video/audio can be received up to the number

#### Internet/LAN URL

When receiving video/audio, the URL displayed here in entered in Windows Media Player

#### Copy Internet URL

Copies Internet URL to clipboard.

Select each URL and right click on that URL, then appear the copy message.

#### Copy LAN URL

Copies LAN URL to clipboard.

Select each URL and right click on that URL, then appear the copy message.

#### OK button

To confirm the settings and close the dialog box.

To cancel the settings and close the dialog box

68 69

# PREPARATION

OTHERS OPERATION

# **Receiving Camera Images via LAN**

**Using the Windows** Media Player

Receiving Camera Images via LAN Using QuickTime Player

The images distributed using this function can be received using the Windows Media Player.

1. Set STREAM TYPE in the ENCODE SETUP menu to "for

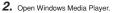

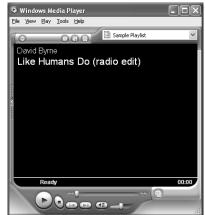

3. Select [File] [Open URL]. The following dialog box will appear.

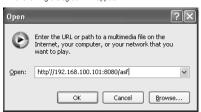

4. Set the IP address of the camera.

http://\*\*\*.\*\*\*.\*\*\*:###/asf \* → IP address of camera

- # -> HTTP Port number set in "for Media player"
- 5. When completed with setting, select OK to establish connec-

INTRODUCTION WMP for Mac OS is not supported. Use QuickTime Player. (E3 page 72) OTHERS OPERATION

1. Set STREAM TYPE in the ENCODE SETUP menu to "for QT".

The images distributed using this function can be received using the QuickTime Player.

2. Open Quick Time Player

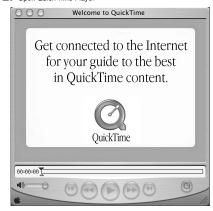

When quickly alternating Play and Still operations on QuickTime, a

455 error dialog may appear. In this case, turn off the GY-DV300 and turn the power back on. · When repeating Open and Close operations on the QuickTime

Player, there may be a lag between the audio and video. In this case, restart QuickTime. If there is a lag between the video

and audio, set the sampling frequency of input signals and the audio mode of GY-DV300 to match, close QuickTime and launch again.

3. Select [File] [Open URL with New Player]. The following dialog box will appear

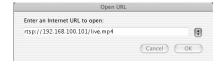

- 4. Set the IP address of the camera. rtsp://\*\*\*.\*\*\*.\*\*\*/live.mp4 \* → IP address of camera

**5.** When completed with setting, select OK to establish connec-

# **Receiving Camera Images via LAN**

Using a simplified viewer (Streamcapture)

OTHERS OPERATION PREPARATION INTRODUCTION

The Trigger Mode function can be used to save and transmit video/audio from KA-DV350 to your PC by synchronizing to the button operations of GY-DV300.

#### Synchronizing with the button operations of GY-DV300

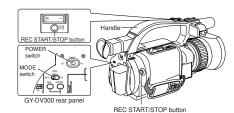

NETWORK PACK CONFIG menu screen

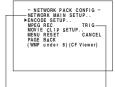

NETWORK MAIN SETUP

menu screen

(ISS page 14)

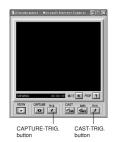

1. Set MPEG REC in the NETWORK PACK CONFIG menu to "TRIG" or "SPLIT" using steps 1 to 8 of page 21.

- TRIG: Records/transmits video/audio streaming data to your PC at the same time as the recording to the DV cassette tape set in GY-DV300.
- SPLIT: Records/transmits video/audio streaming data to your PC regardless of whether the DV cassette is set.
- Click the CAPTURE-TRIG./CAST-TRIG. button in the Streamcapture screen.
  - Button lights and the program enters the trigger standby mode.
  - When the CAPTURE-TRIG. button is on:
     Saves the video/audio from KA-DV350 to your PC by synchronizing to the button operations of GY-DV300.
  - When the CAST-TRIG. button is on: Transmits video/audio from KA-DV350 to another PC by synchronizing to the button operations of GY-DV300.
  - When saving and transmitting video/audio at the same time, light both CAPTURE-TRIG. and CAST-TRIG. buttons.

#### **3.** Turning trigger on

- When KA-DV350 is in the TRIG mode: Press the REC START/STOP button of GY-DV300.
- When KA-DV350 is in the SPLIT mode: Press the SELECT dial of GY-DV300.
- · Saving of file or transmission will start on the PC.

#### 4. Turning trigger off

- When KA-DV350 is in the TRIG mode:
   Press the REC START/STOP button of GY-DV300.
- When KA-DV350 is in the SPLIT mode: Press the SELECT dial of GY-DV300.
- File recording on the PC will end. Furthermore, Transmitted video screen will display color bars.

## **Distributing Camera Images via LAN**

Distributing the video data captured by the GY-DV300

OTHERS OPERATION PREPARATION INTRODUCTION

The Cast function can be used to send video/audio of KA-DV350 from this PC to another PC.

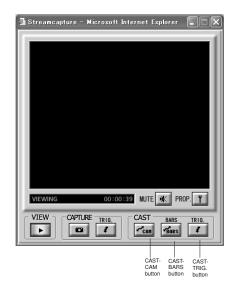

#### ■Sending method

Display the video to send in the video display window of the Streamcapture screen and click the CAST-CAM button.

#### <Color bar transmission:

When clicking the BARS button, color bars are transmitted rather than the video from KA-DV350.

- Video of the receiving side will be displayed with color bars.
- Click the CAST button to switch back to the transmission of video from KA-DV350.
- To stop the transmission of video from KA-DV350/color bars, turn off the CAST-CAM/CAST-BARS button.

In this case, the connection with the receiving side will be disconnected.

#### <Trigger transmission>

When transmitting video/audio from KA-DV350 to another PC by synchronizing to the button operations of GY-DV300, click the CAST-TRIG. button. (© page 73)

Memo

Video from KA-DV350 will be displayed in the video display of the Streamcapture screen. Color bars will not be displayed.

Changing the Top Page of the Web Control Display (Streamcorder)

The Streamcapture top page can be customized by creating a new top page and uploading it using FTP. Pages and images linked from "index.html" can also be uploaded.

- Make sure the uploaded files do not exceed 100KB in total
- · The HTML display will fit properly size of about 500 x 360 pixels.
- · Once uploaded, the file is overwritten and cannot be reproduced. Download and backup necessary files in the FTP.
- 1. Set the unit so that NETWORK SETUP can be displayed. (\*\*
- 2. Create HTML on the PC using a commercially available HTML editor, etc.
  - · Save the created HTML file under the name of "index.html".
- 3. Use a commercially available FTP program on the PC to upload index.html created in step 2 above to KA-DV350. FTP program settings (Execute using the set value.)

IP Adress : 192.168.100.101

Remort Port : 21 USER ID : ftp-user PASSWORD : ka-dv

OTHERS OPERATION PREPARATION INTRODUCTION

NETWORK PACK CONFIG menu screen

a result.

The network pack firmware version can be updated.

For details concerning version update data, visit the JVC homepage.

During update, do not turn the power

off or perform menu or camera op-

erations. Malfunction may occur as

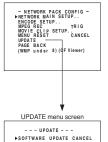

VXX-XX 2004. XX. XX XX:XX:XX

INSERT AN UPDATE CF CARD

- 1. Insert a CF card with update data into the slot.
- 2. Set the POWER switch of GY-DV300 to ON.
- 3. Press and hold the MENU button for at least 1 second to display the TOP MENU screen.
- 4. Set the cursor to NETWORK PACK CONFIG and press the SELECT dial while holding the STOP button of the camera.
- · The NETWORK PACL CONFIG menu screen added with the UPDATE item appears.
- 5. Turn the SELECT dial, set the cursor to UPDATE and press the SELECT dial.
  - · The UPDATE menu screen appears.
- 6. Set the cursor to SOFTWARE UPDATE and press the SE-
  - · CANCEL display will flash and changes will be allowed.
- 7. Using the SELECT dial, set the display to EXECUTE and press
  - · Update will begin and "UPDATE.." will flash on the screen during the process.
- **8.** When update is completed, the normal screen appears.
  - The NETWORK PACK CONFIG menu screen appears.

#### **UPDATE** menu screen contents

indicates default settings.

| Item              | Setting            | Description                                                            |
|-------------------|--------------------|------------------------------------------------------------------------|
| NETWORK<br>UPDATE | CANCEL●<br>EXECUTE | Set EXECUTE and press the<br>SELECT dial to start update.              |
| PAGE BACK         |                    | Press the SELECT dial to return to the NETWORK PAC CONFIG menu screen. |

# **Checking the Network Communication (PING Command)**

By using the PING command standard to Windows, it is possible to check whether the connection is correct and that communication can be made from the PC to KA-DV350.

- Launch the command prompt.
   For Windows 2000
  - From the Start button, select [Programs] → [Accessories] → [Command Prompt].
- 2. Input the following and press the Enter key.
  PING XXX.XXX.XXXX
  (XXX.XXX.XXX is the IP address of the other party)
  Input example: When the IP address of the other party is

"192.168.0.10" PING 192.168.0.010

Check to see that the other party is successfully displayed.
 If connection is not successful, "Request timed out" or "Destination host unreachable" message will appear.

# **Using the QuickTime Streaming Server**

The QuickTime Streaming Server (QTSS) is the streaming distribution server of QuickTime, based on RTP/RTSP and HTTP protocol. Click on [BROADCAST SETUP] on the left part of the Streamcorder window to display the [QTSS BROADCAST SETUP] menu for use in broadcast-related setups.

#### QTSS BROADCAST SETUP window

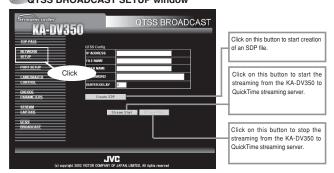

The settings marked • are the factory setups

| The settings marked • are the factory setups. |         |                                                        |  |
|-----------------------------------------------|---------|--------------------------------------------------------|--|
| Item                                          | Setting | Description                                            |  |
| IP ADDRESS                                    |         | Sets the IP address of the QuickTime streaming         |  |
|                                               |         | server. ***. ***. ***. (ex: 193. 168. 100. 200)        |  |
| FILE NAME                                     |         | Sets the name of the SDP file created by the QuickTime |  |
|                                               |         | streaming server. File name must be alphanumerical     |  |
|                                               |         | with extension of ".sdp". (ex : unicast.sdp)           |  |
| USER NAME                                     |         | Set the name of the movie broadcast user of the        |  |
|                                               |         | QuickTime streaming server.                            |  |
| PASSWORD                                      |         | Set the movie broadcast password of the QuickTime      |  |
|                                               |         | streaming server.                                      |  |
| BUFFER                                        | 4●      | Sets the buffer delay level.                           |  |
| DELAY                                         |         |                                                        |  |
|                                               |         |                                                        |  |

## Memo

- When the connected client PC is not a server equipped with the DHCP function, set [DHCP] to "OFF".
- · Set the item [STREAM TYPE] in the [ENCODE SETUP] menu of the GY-DV300 to "for QT".
- $\bullet \ \, \text{Set different IP addresses in the same domain to the GY-DV300, QuickTime stream server and client PC}.$
- ${f \cdot}$  The GY-DV300, QuickTime stream server and client PC should be given the same net mask.
- Use a CAT-5 straight cable for the connection.
- If the client PC is installed in a distant location and should access the QuickTime stream server through the Internet, the network environment of the PC should be capable of accessing the QuickTime stream server. For any questions, please consult your network administrator.
- Set the network connection of the client PC to "No proxy server". If information on this setting is required in case of trouble, refer to the LAN connection proxy server setup.
- When "rtsp://\*\*\*\*\*\*\*/??????sdp" is opened from QuickTime running on the PC, the playback of the stream begins.
- $^\star \rightarrow$  Server name of the QuickTime stream server or its IP address.
- ? -> Name of the distributed stream.

→OVER

76

OTHERS OPERATION PREPARATION INTRODUCTION

#### Connecting Quick Time Player

- 1. Set STREAM TYPE in the ENCODE SETUP menu to "for QT".
- 2. Open Quick Time Player

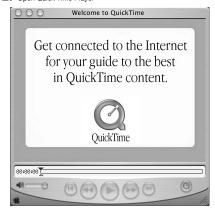

 When quickly alternating Play and Still operations on Quick Time, a 455 error dialog may appear. In this case, turn off the GY-DV300 and turn the power back on.

· When repeating Open and Close operations on the QuickTime Player, there may be a lag between the audio and video. In this case. restart QuickTime

 If there is a lag between the video and audio, set the sampling frequency of input signals and the audio mode of GY-DV300 to match. close QuickTime and launch again.

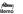

INTRODUCTION

3. Select [File] [Open URL with New Player]. The following dialog box will appear.

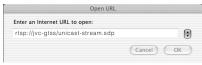

- 4. Set the IP address of the camera. rtsp://\*\*\*\*\*/??????.sdp
  - \* -> Server name of the QuickTime stream server or its IP address.
  - ?→ Name of the distributed stream.
- 5. When completed with setting, select OK to establish connec-

#### Setting example>

When the server name is "jvc-qtss" and the SDP file name is "unicaststream", enter "rtsp://jvc-qtss/ unicast-stream.sdp"

#### • LAN (Local Area Network)

A network structured within a relatively small range such as in a single building or an office of a company.

#### • DHCP (Dynamic Host Control Protocol)

Method of automatically assigning IP address within a network. When a computer is connected to a network, the DHCP server automatically assigns the IP address.

#### WAN (Wide Area Network)

A network structured within a wide area such as between the main office of a company and its branch offices. Internet is also generally referred to as WAN.

#### Sub-Netmask

An IP address has the following two roles: 1) address for identifying the network, and 2) address for identifying individual computers. Sub-Netmask is a 32-bit value that defines the number of bits of the IP address to use for identifying the network.

#### Gateway

Hardware and software that translates different types of protocols when a computer communicates with another computer outside the network. The gateway IP address is referred to as the gateway address.

#### • RTP (Realtime Transport Protocol)

Protocol to transmit in realtime digitalized video/ audio data via a network

#### • RTSP (Real Time Streaming Protocol)

Protocol to control realtime transmission of video/audio data via a network.

#### • HTTP (Hypertext Transport Protocol)

Protocol used when transferring HTML (Hypertext Markup Language) files between WWW server and web browser.

A set rule for a computer or communication device to perform communication over a network,

#### • IEEE802.11b

International standard for wireless LAN with maximum communication speed of 11Mbps.

#### • Channel (wireless LAN)

Frequency range used by wireless LAN. The same frequency must be set by two sides for proper communication.

the same band in the proximity, there may be a hindrance in the communication and may reduce throughput or the quality of communication. When setting, check the settings of surrounding access points, etc., to avoid doubling.

#### • ESS-ID (wireless LAN)

Network identification name used by wireless LAN. The name is used to distinguish other wireless LAN devices.

#### • Ad hoc mode (wireless LAN)

A mode for direct communication without passing through an access point.

#### • Infrastrucre (wireless LAN)

Form of communication via an access point.

#### Encryption mode

Setting for encrypting the flow of data during wireless communication.

Following settings are available:

#### None (Open System):

No encryption. Setting will be unavailable and throughput will be improved. However, there is the risk of information leakage.

#### 40bit WEP

Encryption is performed using 40-bit encryption key. 128bit WEP:

Encryption is performed using 104-bit + 24-bit (1V) keys. Although throughput will decline compared to Open System, security of data will be improved.

#### Access point (wireless LAN)

Relay point for infrastructure communication. It can also serve as the relay point for cable LAN or wireless LAN.

#### • ASF (Advanced Streaming Format)

Data streaming format developed by Microsoft Corporation (U.S.) for transmission of video and audio.

#### Host name

Name of a device (not limited to a computer but all connection devices with an IP address) on a

78

If there is an access point, adapter, etc., using

#### IP address

Identification number assigned to each computer that is connected to a network. The address is used for communication between network devices.

#### Global IP address:

Just as different IP addresses are needed on a network, all PCs using the Internet worldwide must use a unique IP address. This IP address is referred to as "global IP address". Normally, the global address is assigned by the IS provider.

#### Local IP address:

In an environment not connected to the Internet (within a household, within a company, etc.), separate IP addresses can be used freely within a network.

This IP address is referred to as "local IP address".

#### IP addresses are categorized into 3 classes depending on the number of PCs structuring a network.

"Class A IP addresses" are used for large-scale networks, "Class B IP addresses" are used for medium-scale networks and "Class C IP addresses" are used for small-scale networks.

Within a network, all IP addresses must be of the same class. Each IP address is structured by a series of 4 digit numbers separated by a period. The first number of the IP address indicates the class.

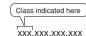

## IP address

| First number of the IP address | Class   | Application (number of PC<br>structuring the network)     |
|--------------------------------|---------|-----------------------------------------------------------|
| 1 to 127                       | Class A | For large-scale network<br>(max. approx. 16 million units |
| 128 to 191                     | Class B | For medium-scale network<br>(max. approx. 65,000 units)   |
| 192 to 223                     | Class C | For small-scale network                                   |

\* "224 ~ 255" are normally not used for IP addresses.

For example, a network structured by a few PCs to dozens of PCs would use Class C IP addresses. Normally, the following special IP addresses are used when structuring a network.

| Class  | Set IP address                |
|--------|-------------------------------|
| ClassA | 10.0.0.0 - 10.255.255.255     |
| ClassB | 172.16.0.0 - 72.31.255.255    |
| ClassC | 192.168.0.0 - 192.168.255.255 |
|        |                               |

#### Port number

Number used for detecting applications and service during TCP/IP communication.

#### • TCP/IP

Abbreviation for Transmission Control Protocol/Internet Protocol and is one of the protocols used during network connection.

#### a IID

Different from TCP, UDP is a low-level protocol that does not perform receive checks. In some cases, missing and distorted images may occur due to packet loss.

#### About proxy server

A proxy is a "relay point" for accessing the Internet. When enabling "Use a proxy server", the proxy server will make access to the Internet.

Since various access information is cached at this time, downloading will be faster when reloading the same information from the Internet since the data is loaded from the proxy server.

OPERATION PREPARATION INTRODUCTION

# Streamproducer

## **User's Guide**

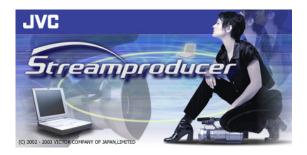

#### **Welcome to Streamproducer**

Welcome to Streamproducer, the software that lets you record and playback MPEG-4 files from up to four GY-DV300+KA-DV300(DV350), GY-DV5000+KA-DV5000 or BR-DV6000+SA-DV6000 streamcorders + network packs on a PC. Streamproducer provides hot switching of four streamcorders or MPEG-4 files and its output may be viewed in real-time by a maximum of ten clients via a LAN. Streamproducer enables you to employ these operations on PC easily.

For details on the streamcorders and network packs, please read the respective manuals.

#### [Important]

The packaged software "Streamproducer" consists of the following applications:

- (1) "Streamproducer"
- (2) "Streamcapture"
- (3) "CFViewer"
- (4) "EDLMaker"
- (5) "MoviePlayer"
- (6) "Stream Format File Generator"

Please carefully read this End-User License Agreement ("Agreement") before installing or using one or more of the above application software ("Software") on your PC. The right to use the Software is granted by Victor Company of Japan, Limited ("JVC") to You only on the condition that You agree to the following Agreement. If You do not agree to the terms of the Agreement, you may not install the Software. INSTALLING OR USING THE SOFTWARE INDICATES YOUR ACCEPTANCE OF THESE TERMS AND CONDITIONS. The Software also includes the associated materials, and any modification, upgrade and update of the Software granted to You by JVC.

#### END-USER LICENSE AGREEMENT

#### 1.Copyright; Ownership

You acknowledge that all copyrights and other intellectual property rights in the Software is owned by JVC and its licensor, and remain vested in JVC and such licensor. The Software is protected under the copyright law of Japan, the United States, other countries, and related Conventions.

#### 2.Grant of License

(1)Subject to the conditions of the Agreement, JVC grants to You a non-exclusive right to use the Software. You may install and use the Software on a HDD or other storage devices incorporated in Your PC.

(2) You may make a copy of the Software for the back-up and storage purpose.

#### 3 Restriction

(1)You may not modify, reverse engineer, decompile or disassemble (except to the extent as permitted by the applicable laws) the Software in any manner.

(2)You may not copy or use Software, in whole or in part, other than as expressly specified in this Agreement.

(3)You have no right to grant a license to use the Software, and may not sell, lease or rent the Software to any other person for any purpose.

#### 4.Limited Warranty

THE SOFTWARE IS PROVIDED "AS IS" WITHOUT WARRANTY OF ANY KIND. JVC MAKES NO WARRANTIES, EXPRESS OR IMPLIED, INCLUDING BUT NOT LIMITED TO WARRANTIES OF MERCHANTABILITY OR FITNESS FOR A PARTICULAR PURPOSE. SHOULD THERE BE ANY PROBLEM ARISING FROM OR CAUSED BY THE SOFTWARE, YOU SHALL BE RESPONSIBLE TO SETTLE ALL SUCH PROBLEMS AT YOUR OWN COSTS.

#### 5.Limitation of Liability

JVC SHALL HAVE NO LIABILITY WITH RESPECT TO ITS OBLIGATIONS UNDER THIS AGREEMENT OR OTHERWISE FOR CONSEQUENTIAL, EXEMPLARY, INCIDENTAL OR PUNITIVE DAMAGES EVEN IF IT HAS BEEN ADVISED OF THE POSSIBILITY OF SUCH DAMAGES. YOU WILL INDEMNIFY AND HOLD HARMLESS JVC FROM ANY LOSS, LIABILITY OR COSTS ARISING OUT OF OR IN ANY WAY CONNECTED TO CLAIMS FROM ANY OTHER PERSONS RELATING TO THE USE OF THE SOFTWARE.

V2.13E 2

#### 6.Term

This Agreement will become effective on the date when You install the Software onto Your machine, and continue to be in effect until the termination under the reasons as below:

Should You breach any provision of this Agreement, JVC may terminate this Agreement without giving any notice to You. In this event, JVC may claim against You any damages caused by Your breach. Should this Agreement be terminated, You should immediately destroy the Software stored in Your machine (including erasing it from any memory in Your PC), and then will not possess such Software.

#### 7.Export Control

You agree that You will not ship, transfer or export the Software or underlying information and technology to any countries to which Japan and other relevant countries embargoed goods.

#### 8.U.S. Government User

If You are an agency of the United States of America (the "Government"), You acknowledge JVC's representation that the Software is a "Commercial Item" as defined in Federal Acquisition Regulation (FAR) part 2.101 (g) consisting of unpublished "Commercial Computer Software" as those items are used at FAR part 12.212 and is only licensed to You with the same use rights JVC grants all commercial end users pursuant to the terms of this Agreement.

#### 9.General

(1)No modification, change, addition, deletion or other alteration of or to the Agreement will be valid unless reduced to writing and signed by an authorized representative of JVC.

(2)To the maximum extent permitted by the applicable law where the Software was acquired, any conditions or warranties imposed or implied by law are hereby excluded. You may nevertheless have the benefit of certain rights or remedies pursuant to the applicable law in respect of which liability may not be excluded. In any case, however, JVC's entire liability will be limited to those which apply to the product accompanying the Software.

(3)Even if any part of the Agreement is held invalid by or in conflict with any law having jurisdiction over this Agreement, the remaining provisions will remain in full force and effect.

(4)The Agreement shall be governed by and interpreted under the laws of Japan. The Tokyo District Court has jurisdiction over all disputes which may arise with respect to the execution, interpretation and performance of this Agreement.

3

In this User's Guide, a unit of streamcorder attached to a network pack is herein after referred to as "streamcorder"

#### **Table of Contents**

| 1. Introduction                                        | . 5 |
|--------------------------------------------------------|-----|
| 1.1 What is 'Casting' or 'Streaming'?                  | 5   |
| 1.2 Streamproducer Version comparison chart            | 5   |
|                                                        |     |
| 2. System Requirements                                 | 6   |
|                                                        |     |
| 3. Install/Uninstall Streamproducer                    | 8   |
| 3.1 Installing Streamproducer                          | 8   |
| 3.2 Setting a proxy server                             | 8   |
| 3.3 Uninstall Streamproducer                           | 9   |
| 3.3.1 Using Streamproduer CD-ROM                       |     |
| 3.3.2 Using "Add/Remove Programs"                      | 9   |
|                                                        |     |
| 4. Running Streamproducer                              | 10  |
| 4.1 Closing Streamproducer                             | 10  |
| 4.2 Display images from streamcorders                  | 1   |
| 4.2.1 Connecting to streamcorders                      | 11  |
| 4.2.2 Displaying images from streamcorders             | 1   |
| 4.2.3 Trigger mode                                     | 14  |
| 4.2.3.1 Setting the Trigger Mode from the streamcorder | 14  |
| 4.3 File Playback                                      | 16  |
| 4.3.1 Selecting files                                  | 1   |
| 4.3.2 File operations                                  | 1   |
| 4.4 Casting                                            | .19 |
| 4.4.1 Start casting                                    | .19 |
| 4.4.2 Controlling the casting image                    | .19 |
| 4.5 Capturing casting images                           | 2   |
|                                                        |     |
| 5. Receiving the video stream from Streamproducer      | 2   |
|                                                        |     |
| 6. Information window and Option dialog                | 2   |
| 6.1 Information window                                 |     |
| 6.2 Option dialog                                      | 24  |
|                                                        |     |
| 7. Stream Format File Generator                        | 2   |
|                                                        |     |
| 8. Troubleshooting                                     | 2   |

<sup>&</sup>lt; Trademark >

<sup>\*</sup>Microsoft, Windows and Windows Media are registered trademarks of Microsoft Corporation in the United States and/or other countries.

<sup>\*</sup>Other names of products are trademarks of each respective manufacturing company.

#### 1. Introduction

Streamproducer is JVC's complete streaming software that allows you to stream in a local network or to the Internet from any one of up to four sources. These sources can be any combination of MPEG-4 movie files or JVC's Streamcorders, In addition, Streamproducer will also support future products from JVC, such as streamcorders, VTRs, etc.

Streamproducer allows you to monitor live video from up to four sources, as well as the video that is being cast to the Internet. When casting, you can switch between the four sources by simply pointing and clicking with your mouse.

Streamproducer also allows you to capture the MPEG-4 stream, (record to disk) from any or all of the video sources independently, as well as saving the cast video stream.

#### 1.1 What is 'Casting' or 'Streaming'?

First of all, casting and streaming are synonymous; they both mean the same thing and these terms will be used interchangeably throughout this manual. So, what is streaming? Video streaming implies the continuous delivery of video & audio in a single direction, from sender to receiver. Streamproducer is a publishing point; it receives MPEG-4 streams generated by any one of up to four sources, such as the GY-DV300 streamcorder or other streamcorders and casts (sends) Microsoft compatible ASF MPEG-4 streams to up to ten media players (receivers) anywhere in the world, through a LAN or the Internet.

Also by nature, streaming implies a high degree of compression so that many users can share the bandwidth. With Streaming, the quality is proportional to the bit rate...and the bit-rate is what makes streaming so desirable. Streaming is content delivery to the masses!

#### 1.2 Streamproducer Version comparison chart

| ITEM                                     | Ver. 2                        | Ver. 1          |
|------------------------------------------|-------------------------------|-----------------|
| Player Component                         | DirectShow                    | WMP 6.4         |
| Delay time                               | 2 sec.                        | 17 sec.         |
| Number of windows                        | variable from 1 to 4          | fixed 4         |
| Casting stop function                    | available                     | not possible    |
| Switch casting in the middle of the file | available                     | not possible    |
| Time lag when switch casting source      | a few seconds                 | tens of seconds |
| Client type                              | WMP 7.1, 8                    | WMP 6.4, 7.1, 8 |
| Number of clients                        | 10                            | 10              |
| Playable file                            | exclusive Streamcorder's file | any .asf, .wmv  |

#### 2. System Requirements

Streamproducer requires the following minimum system requirements for proper operation.

#### Minimum requirements

#### Hardware

| CPU          | Pentium III (or equivalent) 700MHz or faster                                     |  |
|--------------|----------------------------------------------------------------------------------|--|
| Memory       | 128MB minimum                                                                    |  |
| Display      | XGA ( 1024 x 768 ) or better                                                     |  |
| Hard disk    | 50MB for install.                                                                |  |
| Network      | - One LAN system for connect to Network Pack.                                    |  |
|              | - Other network connection for casting on internet.                              |  |
| Sound card   | SoundBlaster supporting Direct X or SoundBlaster compatible is working normally. |  |
| CD-ROM drive | Necessary for install                                                            |  |

#### Software

| os    | Windows XP Home or Professional Edition Windows 2000 Professional          |  |
|-------|----------------------------------------------------------------------------|--|
| Other | DirectX 8.1 ( DirectX 8.1 is installed with Streamproducer automatically ) |  |

The above minimum requirements will provide satisfactory operation when used under the following conditions:

- 1. Connecting to only one live stream or playback of only one file.
- 2. Not saving the image from the streamcorder to a disk drive.
- Casting from a single source without switching.

#### Recommended requirements

To benefit from the full set of features available with Streamproducer, including using multiple streamcorders/files, saving incoming streams to a disk drive, and source switching while casting, you need a PC with the minimum requirements mentioned above and the following CPU, Memory and Display spec:

#### Hardware

| CPU     | Pentium 4 (or equivalent) 2.2GHz or faster |
|---------|--------------------------------------------|
| Memory  | 512MB minimum                              |
| Display | SXGA (1280 x 1024) or better               |

NOTE: These minimum and recommended requirements are the standards for using Streamproducer. However, these requirements do not guarantee smooth performance which may depend on other parameters and computer settings, such as background processes, screen settings, network devices and settings etc.

#### CAUTION

Video display window of Streamproducer can have noise in some cases. You can fix it by following operations.

- Update VGA card driver
- You may be able to download updated driver from VGA card maker's site.
- Disable DirectDraw hardware accelerator

You can disable it by [Start] > [Settings] > [Control Panel] > [Display] > [Settings] > [Advanced] > [Troubleshooting].

Streamproducer stops its performance or cuts the connection with the equipments momentarily when the communications with video data or Streamcorders are interrupted because of the poor network condition.

#### An example with the minimum system requirements

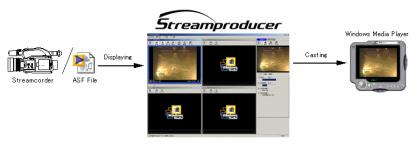

#### An example with the recommended system requirements

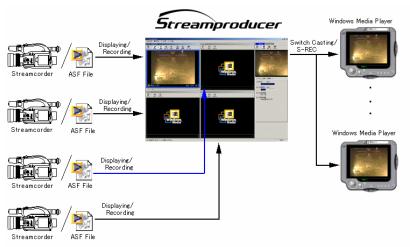

## 3. Install/Uninstall Streamproducer

#### 3.1 Installing Streamproducer

Insert the Streamproducer CD-ROM in CD-ROM drive. If your computer is configured to autorun from CD-ROM, the first setup screen, select a language, appears. If this screen does not automatically appear, manually start the installation: from the Windows "Start" menu, select "Run" and run 'Startup.exe' from the CD drive

The first screen will ask what language you wish to install, English or Japanese. If English is selected the following screen appears:

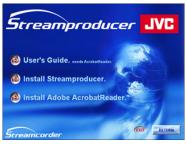

From the install screen shown above, click [Install Streamproducer] to start the setup program (setup.exe). All required files and programs are self installing. Just follow the prompts as required to install Streamproducer.

All previous versions of Streamproducer must be uninstalled prior to installation of a new Streamproducer. The uninstall process is automatic, and **if you have an earlier version of Streamproducer installed, you will be prompted to remove it now.** Once the previous version is removed, you can re-install Streamproducer.

Note: In installation of a program Administrator authority is required.

#### 3.2 Setting a proxy server

You may need to specify a proxy server to receive the video stream from a streamcorder.

 With the mouse pointing to Internet Explorer icon, on your desktop, click the right button and choose [Properties] from the menu.

From the 'Internet Connections' dialog box, click [Connections] tag to open the setting dialog for LAN.

 Click the [LAN Settings...] button to open [Local Area Network (LAN) Settings] dialog box and click [Advanced]. The [Proxy Settings] dialog box, shown here, appears.

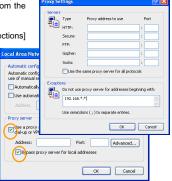

- 4. If you are connecting the PC *directly* to a streamcorder, remove the check mark on the [Use a proxy server for your LAN] box if it is checked.
- If you are connecting to a streamcorder using a LAN that requires a proxy server, check on the [Use a
  proxy server for your LAN] box and type the address of the proxy server. Check on the [Bypass proxy
  server for local addresses] box and click [Advanced...] button to open the [Proxy Settings] dialog box.
- 6. Type the IP address of the streamcorder in the blank area of the [Do not use proxy server for addresses beginning with:]. window. You do not need to enter the entire address, just the first two numbers, followed by '.\*.\*' as shown here Click the [OK] button after you have completed the proxy settings.

#### 3.3 Uninstall Streamproducer

Note: In uninstallation of a program Administrator authority is required.

You can uninstall Streamproducer using one of the following two ways.

#### 3.3.1 Using Streamproducer CD-ROM

- Insert the Streamproducer CD-ROM in CD-ROM drive. If your computer is configured to autorun from CD-ROM, the first setup screens appear. If these screens do not automatically appear, from the Windows "Start" menu, select "Run" and run 'Startup.exe' from the CD drive.
- Choose [English] as the language and click on [Install the Streamproducer].
- Since the installation program will find an instance of Streamproducer already installed, you will be prompted if you would like to remove it. Click 'OK' to remove Streamproducer.

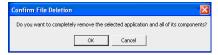

#### 3.3.2 Using "Add/Remove Programs"

- From the Widows desktop, open 'My Computer'. Open 'Control Panel' and choose [Add/Remove Programs].
- Click [Streamproducer] on the list of Currently installed Programs and click [Remove] button. A
  message for confirmation of removing Streamproducer appears.
- · Click [OK] to remove Streamproducer.

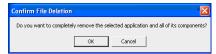

## 4. Running Streamproducer

From the Windows [Start] menu, choose [Programs], [JVC], [Streamproducer], Streamproducer. The main window, shown here, appears.

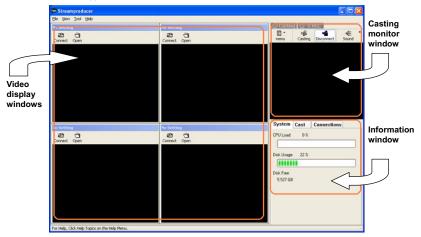

The Streamproducer desktop has three areas; one for each function:

[Video display windows] These four windows can display saved contents from files or images from streamcorders. Four windows can be shown maximally. See Section 6.2 "Option Dialog" for information about setting of the number of the Video display windows. Until a file is selected or a streamcorder is connected, the video display window will be blank.

[Casting monitor window] This window shows a preview of the video casting image.

[Information window] This window, with three specific function tabs, shows information about the system condition and casting. See Section 6.1 "Information window" for information about the information presented in these windows.

#### 4.1 Closing Streamproducer

Choose [Exit] from [File] menu of Streamproducer to close, or click on the X icon on the upper right hand corner. If you have not already disconnected from any connected streamcorders, you will be prompted to disconnect now and close Streamproducer.

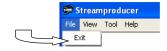

#### 4.2 Display images from streamcorders

Streamproducer can record and cast (stream) live images from streamcorders. First you must connect Streamproducer (your PC) with from one to four streamcorders. Up to four streamcorders can be connected at a time; each streamcorder's image is shown on its own video display window in the Streamproducer desktop.

#### 4.2.1 Connecting to streamcorders

Click [Connect] button on any one of the video display windows that show "No Setting" in the title bar.
 'No Setting indicates that no streamcorder is connected or no file is opened in that window.

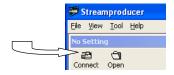

The Streamcorder setting dialog box appears

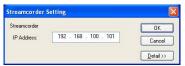

- Enter the streamcorder's IP address and click [OK]. (Note: The menu button only appears in windows that already are connected to a streamcorder or are displaying a file)
- In most cases, the default port number will be satisfactory. If you cannot connect to the streamcorder with the default settings you may need to change one or more port settings.

You will not need to change the port numbers if you connect the streamcorder directly to Streamproducer and both are in their factory default condition.

It may be necessary to specify the port number if there are network devices like routers between the streamcorder and Streamproducer. Ask your network administrator for more detail. In addition, some firewalls may require port setting changes.

If you need to change the port numbers, click on the [Detail>>] button of the streamcorder setting dialog and from the window shown here, specify the port number for the streamcorder and for Streamproducer.

For the details on the setting, please read the Network Pack Setup chapter of your Network Pack User's Guide.

Set the port numbers using the following definitions and guidelines:

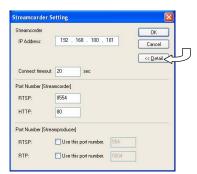

**Port Number [Streamcorder] -** Enter the port numbers specified on the streamcorder. The streamcorder port numbers must match the Streamproducer port number settings.

RTSP: Enter the port number for RTSP connection (TCP). This number is specified on streamcorder. You will not be able to connect to the streamcorder if you enter the different port number from that specified on the streamcorder.

HTTP: Enter the port number for HTTP connection.

#### Port Number [Streamproducer] -

RTSP: Enter the port number for RTSP connection (TCP). This is the port number for which Streamproducer sends the RTSP commands to the streamcorder.

RTP: Enter the port number for RTP connection (UDP). This is the port number that Streamproducer uses to receive streaming video data from the streamcorder.

Connect timeout: – Specify the time limit of TCP connection to complete when Streamproducer connects a to a streamcorder. Streamproducer will quit trying to connect with the streamcorder if the connection can not be completed within the specified time. Change the timeout longer if Streamproducer takes longer time to complete the connection with a streamcorder.

- · Click [OK] button when you finished setting.
- The 'Name Setting' dialog appears. The host name of the streamcorder is shown as the Name.

A folder with this name is created on your computers' hard drive where the image clips are recorded and stored.

 Enter the streamcorder name and click [OK] button. If you have set a streamcorder name from the streamcorder's menu, this name will appear here. Streamproducer is now connected to the streamcorder. And the window should now look like this:

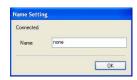

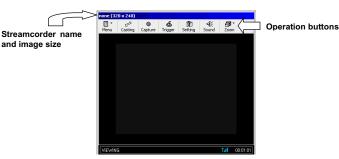

The streamcorder name (and image size) is shown above of the video display window.

Operation buttons appear above of the video display window.

You can see more information about the streamcorder currently connected by clicking on the [Menu] button and choosing [Property...].

It is possible to change to another streamcorder by clicking on the [Menu] button and choosing [Other Streamcorder 1

If the window size is too small to display all operation buttons, you can show the hidden buttons by clicking on the double arrows (>>) on the right side of the button bar.

#### 4.2.2 Displaying images from streamcorders

Each video display window has its own buttons and operation menu. It is possible to operate up to four video display windows separately by clicking on any of its control buttons.

#### Casting

Click the [Casting] button to start casting (streaming video). See Section 4.4 for more information about casting. You can also start casting by choosing [Start/Switch Casting] from the [Menu] pull-down. When casting from a window, the border of that window will turn blue and the [Casting] button is highlighted.

#### [ Capture 1

Click the [Capture] button to start recording the image from the streamcorder to a disk drive. The [Capture] button will turn red when recording. You can also start recording by choosing [Start Capturing] from the [Menu] pull-down. When capturing the video to a file, the [Capture] button is highlighted. Click [Capture] again to stop recording.

Recorded images are saved in the location specified on Option dialog of Streamproducer. Please see Section6.2, "Option dialog" for specifying a location for saving files.

The capture function is independent of casting. You can be casting from one source at the same time you are capturing from another (or the same) source.

This capture function is used for capturing video streams from connected streamcorders, mot the stream that is being cast. See Section 4.5 for information about capturing the cast video.

#### [ Streamcorder Setting ]

Click the [Setting] button to open the pages for setting and controlling many streamcorder functions using an Internet browser. For details on this function, please read the User's Guide of your Streamcorder and Network Pack. You can also open the page by choosing [Streamcorder Setting] from the [Menu] pull-down.

Close all connections with the streamcorders before changing their settings.

#### [ Trigger ]

Click the [Trigger] button to start recording images from the streamcorder automatically when the streamcorder starts recording. (Streamproducer detects the recording trigger from the streamcorder and starts recording to disk at the same time).

Streamproducer will stop recording to disk automatically when the streamcorder stops recording. The [Trigger] button appears to be pushed (highlighted) when you click it, indicating that the trigger mode is in effect. You can also activate the trigger mode by choosing [Capture Trigger] from the [Menul pull-down.

When the trigger mode is enabled, the [Capture] button is disabled.

Click the [Trigger] button again to stop the trigger mode. The [Trigger] button reverts to its normal appearance, indicating that the trigger mode disabled. You can also disable the trigger mode by choosing [Capture Trigger] from the [Menu] pull-down. If there is a check mark next to 'Capture Trigger' it indicates that the trigger mode is effective, and stopped if there is no check mark. Please read Section4.2.3, "Trigger mode" for more details about the various trigger modes

#### [ Sound ]

Click the [Sound] button to enable sound output and hear the audio from the connected streamcorder. You can also enable sound output by choosing [Output Sound] from [Menu] null-down

The [Sound] button appears to be pushed when you click it to indicate 'output sound' is enabled. Click the [Sound] button again to mute the sound. The [Sound] button switches to the default position which is sound off. You can also mute the sound by choosing [Output Sound] from the [Menu] pull-down. If there is a check mark next to 'Output Sound' it indicates that sound is enabled, and muted if there is no check mark.

You can hear the sound from multiple windows simultaneously.

**NOTE:** The sound button in the individual windows only controls the sound of that window, and has no effect on the audio being cast.

13

#### [ Zoom 1

Choose [Fit to Window Size], [50%], [100%] or [200%] from [Zoom] button to change the magnification of the displaying image. You can also change the magnification by choosing [Zoom] from the [Menu] pull down of each video display window. Each window can have a different zoom factor.

When first opening a file or connecting to a streamcorder, the default size is 100%.

#### [ Property... ]

Choose [Property...], from the [Menu] pull-down (no associated operation button) to confirm the streamcorder setting. You can change the streamcorder name from this window; all other fields are read-only.

#### [ Other Streamcorder... ]

Choose [Other Streamcorder], from the [Menu] pull-down (no associated operation button) to disconnect from the currently connected streamcorder and connect with another streamcorder.

#### [ Close ]

Choose [Close], from the [Menu] pull-down (no associated operation button) to cut the network connection with the currently connected streamcorder. The connection is closed only for the streamcorder associated with the current window. The network connection is cut and the video display window reverts to "No Setting".

To cut the network connection with the streamcorder correctly, execute [Close] before making the streamcorder's power OFF.

#### 4.2.3 Trigger mode

Streamproducer's exclusive trigger mode allows buttons on the streamcorder to control the capturing function of Streamproducer. Trigger mode is the unique function of the Streamcorder products. Three trigger modes are available; these are set from the streamcorder menu.

Before setting the trigger mode, stop recording, playing back, casting and other operations in the video display window.

Click the [Trigger] button to activate the selected trigger mode and the button is highlighted. To cancel the trigger mode, click the [Trigger] button again.

#### 4.2.3.1 Setting the Trigger Mode from the streamcorder

You need select "MPEG REC" from the "NETWORK PACK CONFIG" menu on the streamcorder. Please refer to your Streamcorder and Network Pack's Users Guide for instructions for navigating through the menu.

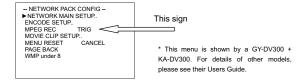

The following trigger modes are supported:

**TRIG** – In this mode, you can record to the DV tape in the streamcorder and the PC (running Streamproducer) simultaneously, and both recordings are controlled by the streamcorder's REC buttons. In this mode, it is necessary to have a recordable tape in the streamcorder.

The "NO TAPE" warning appears on the streamcorder's viewfinder/LCD screen if no tape loaded.

#### To start recording;

Push the button on the streamcorder.

In case of GY-DV300 : [REC START/STOP] button

In case of GY-DV5000 : [VTR Trigger] button

In case of BR-DV6000 : [REC] button + [PLAY] button

(See the streamcorder's instructions for details about the buttons.)

The e sign turns red on the display of streamcorder indicating that you are recording.

#### To stop recording;

Push the button on the streamcorder again during the e sign is red.

In case of GY-DV300 : [REC START/STOP] button

In case of GY-DV5000 : [VTR Trigger] button

In case of BR-DV6000 : [STOP] button

(See the streamcorder's instructions for details about the buttons.)

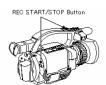

\* This figure shows a GY-DV300. For details of other models, please see their respective instructions.

\* This figure shows a GY-DV300. For details of other models, please

see their respective instructions.

SELECT DIAL

**SPLIT** – In this mode, you can record on the DV tape and/or the PC (running Streamproducer) independently. It is not necessary to have a recordable tape in the streamcorder.

#### To start recording:

Push the button on the streamcorder.

In case of GY-DV300 : [SELECT] dial

In case of GY-DV5000 : [VTR Trigger] button beside of the

streamcorder's POWER switch.

In case of BR-DV6000 : [SET] button

(See the streamcorder's instructions for details about the buttons.) The e sign turns red on the display of streamcorder indicating that

you are recording.

#### To stop recording:

Push the button on the streamcorder again during the e sign is red.

In case of GY-DV300 : [SELECT] dial

In case of GY-DV5000 : [VTR Trigger] button beside of the streamcorder's POWER switch.

In case of BR-DV6000 : [SET] button

(See the streamcorder's instructions for details about the buttons.)

**OFF** – Trigger mode is disabled, and the streamcorder and Streamproducer work independently, the streamcorder record button controls recording to tape, and the Streamproducer 'Capture' button controls PC capturing.

#### 4.3 File Playback

Streamproducer can playback movie clip files saved on the hard disk or CompactFlash (CF) memory card, up to four files simultaneously, each is shown on its own video display window. In addition, you can cast (stream) from any one of these files, and even switch between them.

#### 4.3.1 Selecting files

To open a file in any view window not already allocated ("No setting" is shown in title bar).

 Click the [Open] button on the video display window to open a file. The 'Open a movie file' dialog appears.

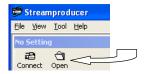

Select a file and click [Open] button.

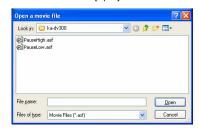

When the file is selected, the file name and image size are shown above the video display window as
are the operation buttons.

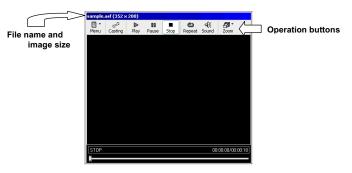

You can see additional information about the selected file by choosing [Property...] from the [Menu] pull-down.

#### 4.3.2 File operations

Each video display window has its own set of operation buttons and menus that are independent of each other. It is possible to have up to four video display windows in use simultaneously and independently by clicking on its control buttons or operation menu.

Note: The individual buttons, play, pause, stop, repeat, and sound refer to the particular display window only and do not control the casting functions.

#### [ Casting ]

Click the [Casting] button to start casting (streaming video). See Section 4.4 for more information about casting. You can also start casting by choosing [Start/Switch Casting] from the [Menu] pull-down. When casting from a window, the border of that window will turn blue and the [Casting] button is highlighted.

#### [ Play ]

Click the [Play] button to start the file playback. You can also start playback by choosing [Play] from the [Menu] pull-down. The file starts to playback from the beginning.

#### [ Pause ]

Click the [Pause] button to pause playback of the file. You can also pause by choosing [Pause] from the [Menu] pull-down. When paused, the [Pause] button is highlighted.

Click the [Play] button or [Pause] button to resume file playback from the current point.

#### Stop

Click the [Stop] button to stop the file playback. You can also stop by choosing [Stop] from the [Menu] pull-down. Unlike the pause button, the stop button moves the seekbar to the beginning of the video clip file. Therefore, when [Play] is pressed again, playback begins from the first frame of the file.

#### [ Repeat ]

Click the [Repeat] button to automatically repeat playback the same file. You can also activate repeat playback by choosing [Repeat] from the [Menu] pull-down.

The [Repeat] button appears to be pushed (highlighted) if you click it. This indicates that the repeat function is in effect. Click the [Repeat] button again to disable the repeat function. From the [Menu] pull-down, if repeat is checked, then the repeat function is enabled, if it is not checked, then the function is disabled.

#### [ Sound ]

Click the [Sound] button to enable sound output for the currently open file. You can also enable sound output by choosing [Output Sound] from the [Menu] pull-down.

The [Sound] button appears to be pushed (highlighted) when clicked to indicate output sound is enabled. Click the [Sound] button again to mute the sound, the [Sound] button switches to the default position, sound off. You can also mute the sound by choosing [Output Sound] from the [Menu] pull-down. If 'Output sound' is checked, then sound output is enabled, if it is not checked, then the function is disabled.

You can hear the sound from multiple windows simultaneously.

#### [ Zoom

Choose [Fit to Window Size], [50%], [100%] or [200%] from [Zoom] button to change the magnification of the displaying image. You can also change the magnification by choosing [Zoom] from the [Menu] pull down of each video display window. Each window can have a different zoom factor.

#### [ Property... ]

Choose [Property...], from the [Menu] pull-down (no associated operation button) to view the detailed information about the file. The displayed information includes the file name and path, the image size, clip length, bit rate, and the audio and video CODECs used.

17

#### [ Open Other File... ]

Choose [Open Other File], from the [Menu] pull-down (no associated operation button) to close the currently opened file and open another file for playback or casting.

#### [ Close ]

Choose [Close], from the [Menu] pull-down to close the currently open file. The title bar of the Video display windows reverts to "No Setting".

To use the seekbar, with a mouse, click on and drag the file pointer to the point where you want playback to start.

#### 4.4 Casting

'Casting', also referred to as Streaming, is sending the image from any one of the four video sources to remote viewers through a network, such as an Intranet or the Internet. It is possible to cast live video from connected streamcorders or video from selected files. The casting monitor window of the Streamproducer desktop displays the current cast image. The [Casting] sign turns blue while casting.

#### 4.4.1 Start casting

Click the [Casting] button in any one of the display windows that is showing streamcorder output or a clip file to start casting the video from that display window. You can also start casting by choosing [Start Casting] from the [Menu] pull-down.

When selected for casting, the window border will turn blue, indicating the active window, and (after a few seconds) the image will appear in the casting window. Casting starts.

The casting monitor window displays the casting image and, the [Casting] sign turns blue while the casting is in progress.

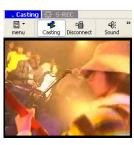

#### 4.4.2 Controlling the casting image

You can control the casting image by using the buttons over the casting monitor window. These buttons are independent from any function buttons in the other windows.

#### [ Casting ]

This button is highlighted automatically when a casting button is clicked in any video display window. When it is highlighted, clients can connect to Streamproducer using Windows Media Player and see the cast video. If this button clicked while any image has not been cast, the "Streamproducer" logo image is cast instead of other video.

#### To pause casting image:

Click [Casting] button on the video display window with the blue frame (casting status) to pause the casting. During the casting of a movie file, clicking [Pause] button or [Stop] button makes the casting paused. The casting is paused also when the playback is finished. The recording of the casting image is also paused during the pausing, but the Streamproducer continues to cast the "Streamproducer" logo until the pausing is released. To release the pausing and start casting again, click [Casting] button on the video display window.

#### [ Disconnect ]

Click [ Disconnect ] button to stop casting.

#### [ Sound ]

Clicking this button or choosing [Output Sound] from the [Menu] pull down of the casting monitor window turns on the monitoring of the sound of the cast video. When sound monitoring is activated, the button will be highlighted.

Click again to mute the sound. When muted, the button will not be highlighted.

The sound function enables *monitoring* of the audio being cast along with the video. It does not affect the stream casting audio. Streamproducer outputs the sound of the streaming image even if [Output Sound] is off.

#### [ Size ]

Choose [Small], [Medium] or [Large] from [Size] button to change the size of casting monitor window. You can also change the size by choosing [Display Size] from the casting monitor window [Menu] pull-down.

All currently displayed windows will resize when the casting view window is resized.

19

#### 4.5 Capturing casting images

In addition to saving the streams from any or all connected streamcorders, you can save the cast images automatically.

To automatically save the cast video stream:, from the 'Options' dialog (see Section 6.2) check the 'Capture casting contents simultaneously' check box. When this option is selected, all cast video streams will also be saved to the location specified in the Options dialog box.

20

**Note:** You can only set these functions when not connected to a streamcorder or file. When capturing the cast video, the red S-REC flag will be highlighted along with the blue Casting flag.

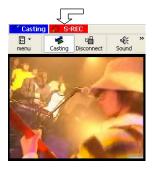

## 5. Receiving the video stream from Streamproducer

You can receive and view the cast video stream from the Streamproducer by using Windows Media Player anywhere in the world.

Version 7.1 (for Windows 2000) and 8.0 (for Windows XP) of Windows Media Player can be used.

Start Windows Media Player and choose [Open URL...] from the [File] menu.

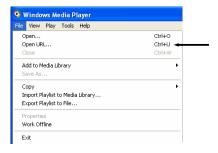

Enter the URL for receiving the casting image. The URL is specified by the IP address and port number of the video stream being cast by Streamproducer.

You can determine the casting IP address and port number by clicking on the 'Connections' tab on the Streamproducer desktop. Both the Internet URL and LAN URL are shown in this window.

The client viewers must enter the appropriate URL for their connection in the Windows Media Player 'Open' dialog box to receive the video stream. Enter the URL and click [OK].

Sample of Internet URL:

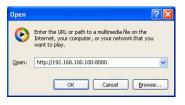

Sample of LAN URL:

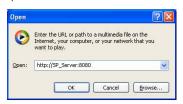

#### Notes:

 Under normal circumstances, the received video stream should be continuous. However, when the video source is switched in Streamproducer, the received stream may be momentarily interrupted. In addition, if the switched video has a different bit rate, Windows Media Player may drop the connection.

21

- Network congestion may result in jerky motion
- If you are experiencing problems receiving the video stream, please refer to Chapter 8, "Troubleshooting".

## 6. Information window and Option dialog

#### 6.1 Information window

This section describes the windows available by clicking on the index tabs in the lower right portion of the Streamproducer desktop.

The three condition windows, accessed by clicking on the 'System', 'Cast', or 'Connections' tabs, show the general condition of the PC and information about casting and connections

The following information is available by clicking on the 'System' tab:

#### **CPU Load**

This bar graph shows the approximate load on the CPU.

#### Disk Usage

This bar graph shows the approximate amount of free-space left on the disk for capturing the video images. For systems with multiple drives, the disk specified in the options menu (see Section 6.2) where the video capture files are located is shown.

#### Disk Free

Shows amount of free disk remaining in GB.

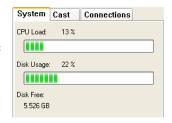

The following information is available by clicking on the 'Cast' tab:

#### Source

Shows the source of the video that is currently being cast.

#### Total time

Shows the total time that the video from the source is being cast.

#### Size

Shows the pixel dimensions of the casting image. (Width x Height).

#### 3it rate

Shows bit rate of the casting image.

#### Video CODEC

Shows Video Codec used for the creation of the casting image.

#### Audio CODEC

Shows Audio Codec used for the creation of the audio portion of the stream.

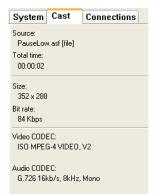

The following information is available by clicking on the 'Connections' tab.

#### Internet URL

Shows the internet URL that users who want to receive the cast video must use for Windows Media Player.

For details on the process of receiving the casting image, refer to Section 5 "Receiving the video stream from Streamproducer".

More than one URL will be listed if you are in multi network connections. Use the URL of the interface not connected to the streamcorder, unless only one interface is used to connect to both the streamcorder and the internet through a switch.

#### LAN URL

When connecting via a local LAN, you can use this LAN name instead of the Internet URL for viewing the video stream with Windows Media Player.

#### Copy Internet URL

This button is a shortcut for copying the Internet URL to Clipboard so that you can paste it into the address bar of another application such as your own Windows Media Player for testing, or into your message to inform the URL to your clients by e-mail.

System Cast Connections

http://192.168.100.100:8080

http://SP\_Server:8080

Copy Internet URL

Copy LAN URL

Internet URL:

LAN

Clients:

#### Copy LAN URL

This button is a shortcut for copying the LAN URL so that you can paste it into the address bar of another application, such as Windows Media Player.

#### Clients

This window shows the IP addresses of the clients connected to your streamproducer.

#### 6.2 Option dialog

Options, such as selecting the folder for saving video streams, casting ports and the number of video windows can be selected by choosing [Option...] from the [Tool] pull-down menu of Streamproducer.

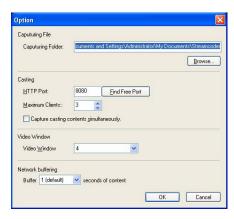

#### Capturing Folder

You can specify the disk drive and folder to save recorded images. A subfolder is automatically created under the specified folder according to the connected streamcorder name, and the video clips are stored in this subfolder. For this reason, we recommend that each connected streamcorder be given a unique name.

You can type in a folder path directly, or you can click the [Browse...] button to search for an appropriate drive and folder.

#### HTTP Port

This field allows you to specify the HTTP port number for casting. An unused port number can be found by clicking the [Find Free Port] button. You can only set this parameter when not connected to any streamcorder or file.

#### **Maximum Clients**

The number of clients that can connect to Streamproducer at the same time. The maximum is 10. You can only set this parameter when not connected to any streamcorder or file.

#### Capture casting contents simultaneously

Checking this box captures the cast video stream to a file. This option must be enabled before casting begins. You can only set this parameter when not connected to any streamcorder or file.

#### Video Window

If you are only connecting to one or two streamcorders, you can use this field to change the number of Video display windows. You can only set this parameter when not connected to any streamcorder or file.

#### Network buffering

This function is for making the received images stabled by storing some image data from the streamcorder in your PC before displaying. The amount (time) of image data for storing can be selected from 1 second to 5 seconds. It means that the longer buffering possibly provides the stabled image if the network is in poor condition.

#### 7. Stream Format File Generator

Stream Format File Generator is the software to generate the Stream format files needed for the setting of multi casting by Windows Madia Server.

Select [Stream Format File Generator] from the [Tool] pull-down menu of Streamproducer to start it. For detail operations, please read the Stream Format File Generator's Help.

## 8. Troubleshooting

The following topics include common solutions to problems you may encounter when using Streamproducer.

#### Failed in connection to a streamcorder.

Make sure the IP address and RTSP port number of the streamcorder and Streamproducer are the same.

>> Enter the IP address and port number correctly in Streamcorder Setting dialog box.

Verify the set up of your PC network. It is necessary to establish a LAN connection with streamcorders correctly.

- >> Check the LAN card manual for more detail.
- >> Certain Proxy Server and/or firewall configurations may prevent streaming. Please consult your IT department if you suspect this may be a problem

Confirm that the LAN card is inserted correctly in the network pack.

>> Make sure the LAN card is oriented properly and seated in the PCMCIA slot.

Signals may be poor when using wireless LAN between streamcorder and PC.

- >> Place metal articles that may be blocking (or reflecting) the transmission away from the streamcorder and your PC.
- >> The distance between the streamcorder and your PC may exceed the maximum allowed for a reliable connection. Check the manual for the wireless LAN card to confirm the maximum distance.
- >> Other devices in the 2.4 GHz band, such as cordless phones and other wireless networks may be interfering. 2.4 GHz wireless phones have approximately a half mile range.

Port setting may not be correct.

- >> Make sure the setting of your personal firewall allows connections to the assigned ports if you are using WindowsXP.
- >> Ask your network administrator to make sure the port setting is allowed if you have network devices such as a router between the streamcorder and your PC.

#### Unable to receive live image contents from a streamcorder.

Communications with the streamcorder may have been interrupted by some reasons. In addition, bandwidth to connect to a streamcorder may not be sufficient to receive video from the streamcorder.

- >> Refrain from using microwave devices near to the machines when using wireless LAN.
- >> Place metal articles that may be blocking or reflecting the transmission away from the streamcorder and your PC when using wireless LAN.
- >> Make sure the LAN cables are correct and working.
- >> Make sure the LAN card is inserted correctly in the network pack.
- >> If using a proxy server or other devices between the streamcorder and your computer, make sure that they are configured properly.

#### Unable to receive casting image.

Try Pinging the IP address of Streamproducer. You may receive the casting image after successfully pinging Streamproducer.

#### To send a Ping command:

- 1. Click [Command Prompt] from [Accessories] menu of [Program] by Windows [Start] button.
- In the Command Prompt window, type "ping IP address of Streamproducer" after the command prompt, press [Enter]. For exmple, C: >ping 192.168.100.101
- If the ping works, try receiving the cast video again. If the ping fails, something is wrong you're your network connection.

Confirm that the receiving PC is connected to the Internet (LAN) correctly.

Confirm that the access point is specified correctly on the Windows Media Player.

The CODEC (a software program required for compressing or expanding the AV data) is not installed correctly.

#### "Error" in starting live or playback files.

The CODEC (a software program required for compressing or expanding the AV data ) is not installed correctly.

#### Unable to download the CODEC.

If you use Windows Media Player 7.1 and a proxy server for internet connections, setup the proxy server correctly by [Control Panel] > [Internet Options] > [Connections] regardless of a browser you use usually.

#### Unable to cast or change casting contents.

Make sure the contents were generated by the streamcorders. Streamproducer assures you of processing only contents recorded or streamed by the streamcorders.

#### Unable to record.

Confirm in the information window that your PC has enough free space on the hard disk.

#### Live contents are not smooth.

Make sure on information window that your PC has enough CPU power left.

Refrain from running other applications at the same time.

Try to connect to fewer streamcorders or playback fewer files at the same time.

Try to stop and resume recording or casting.

Disable the DirectDraw acceleration on the Display property dialog.

- 1.Click the right button of the mouse pointing desktop and choose Properties to open [Display Properties] dialog box.
- 2.Click [Settings] tab, [Advanced] button, and [Troubleshooting] tab.
- 3.Drag the bar of Hardware acceleration to control the level.
- 4. Change the level to disable the DirectDraw acceleration referring the message on this dialog box.
- 5.Click [OK] button after your settings.

#### Unable to hear the sound.

Turn the [Sound] button on of the video display window.

#### Unable to start the application.

Restart your PC once.

The Application may not be installed correctly.

>> Install the application again. ( See "3. Install/Uninstall Streamproducer" about install. )